# PCRC User's Manual

Precision Current Regulator Controller/Magna Power XR Series

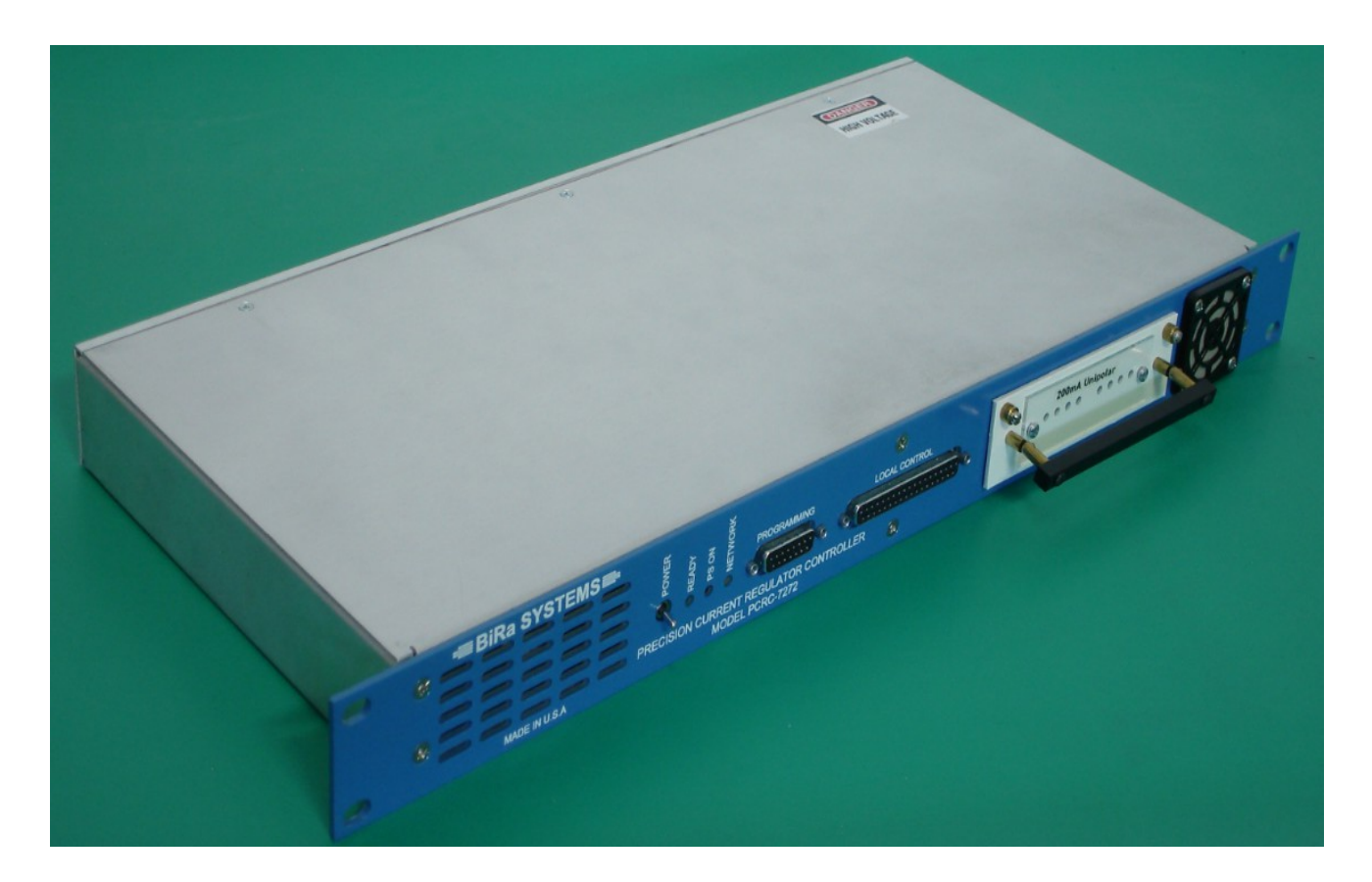

## **Table of Contents**:

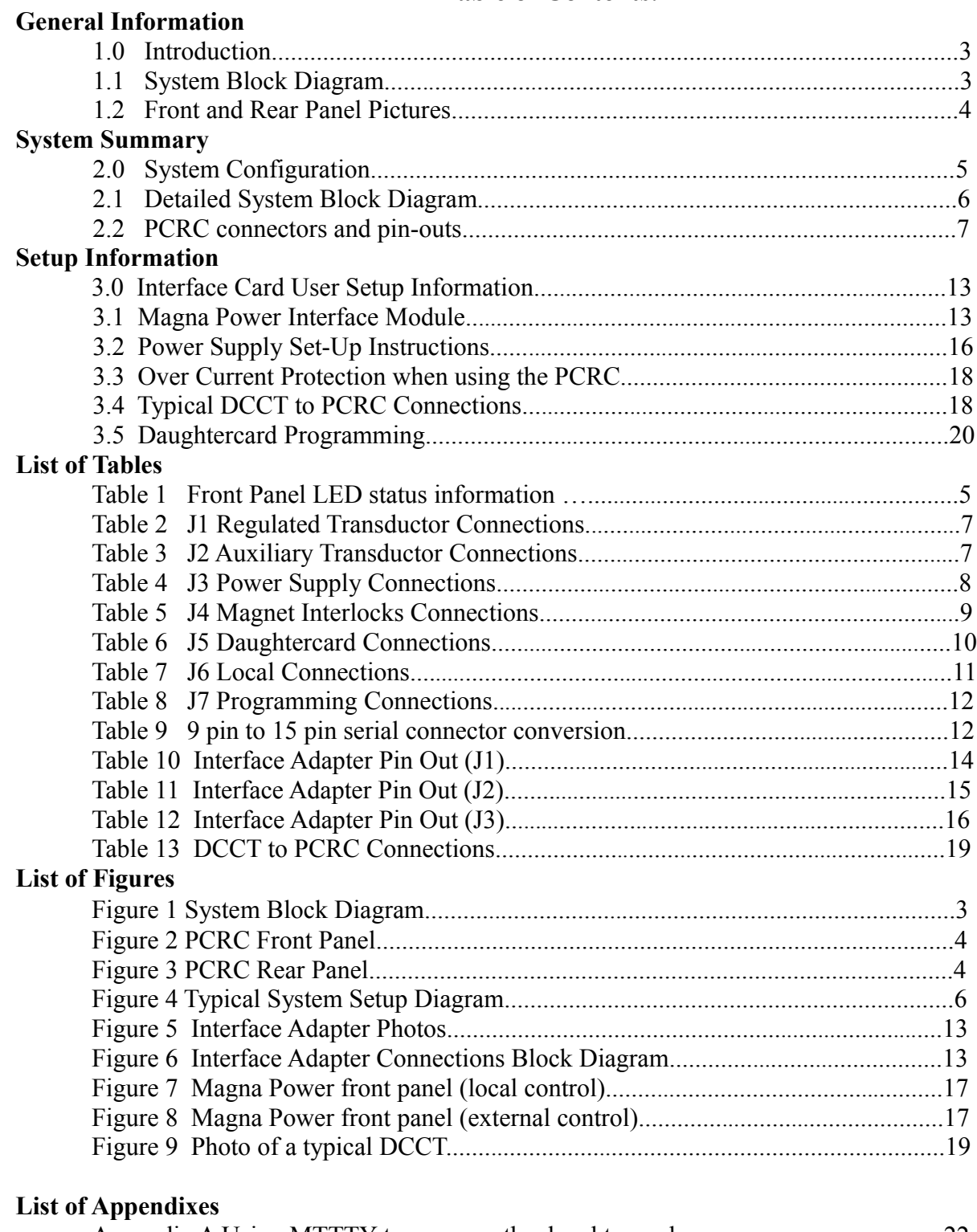

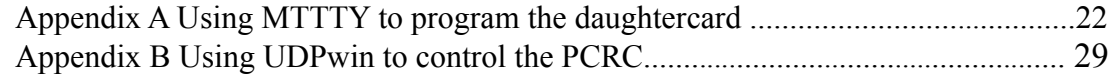

#### <span id="page-2-0"></span>**1.0 Introduction and General Overview**

The BiRa Systems Precision Current Regulator Controller (PCRC) was designed to be used with a commercial power supply and DCCT (Direct Current Current Transformer) to enhance the current stability and resolution of the Power Supply. The PCRC uses an Ethernet port for remote control of the Power Supply and a serial port for remote programming of the daughtercard, which resides in the PCRC. The PCRC receives input (current) from the DCCT and provides feedback to the Power Supply for control of the Power Supply. See the Block Diagram below for a general overview.

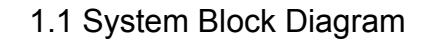

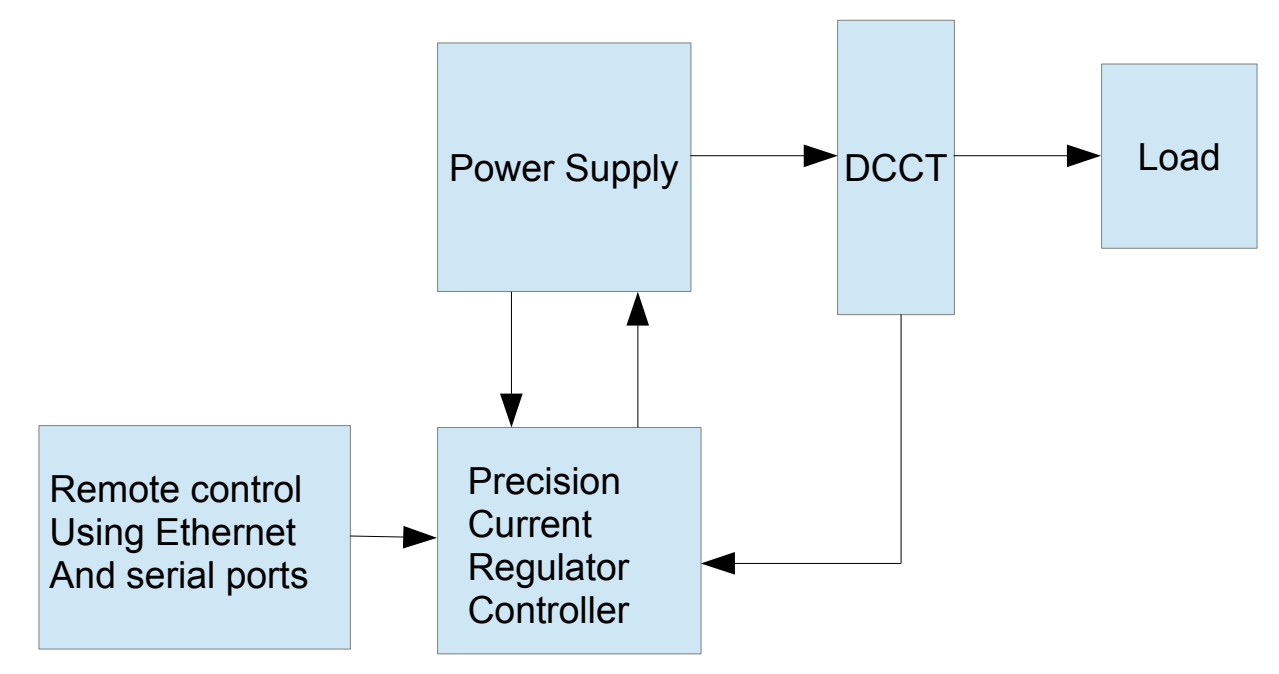

<span id="page-2-2"></span><span id="page-2-1"></span>*Figure 1*- *System Block Diagram*

#### <span id="page-3-2"></span>**1.2 General Information**

Front and rear panel connections of the PCRC are shown below.

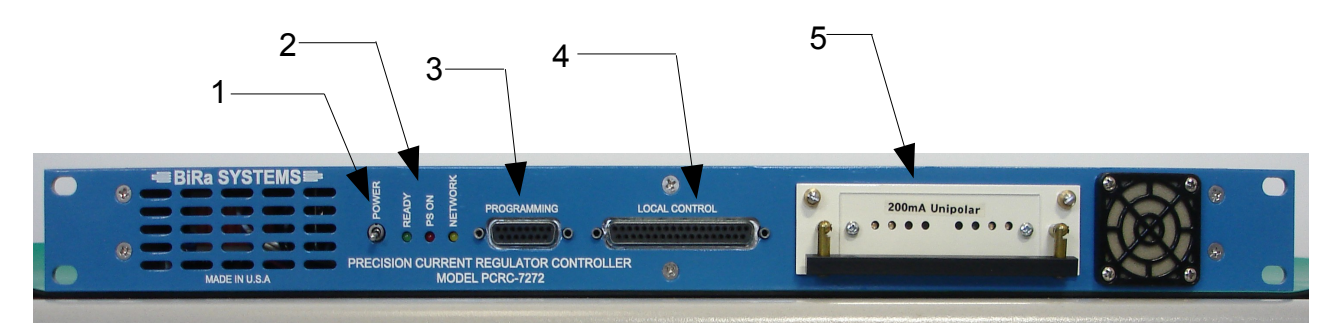

*Figure 2*- *PCRC Front Panel*

<span id="page-3-1"></span>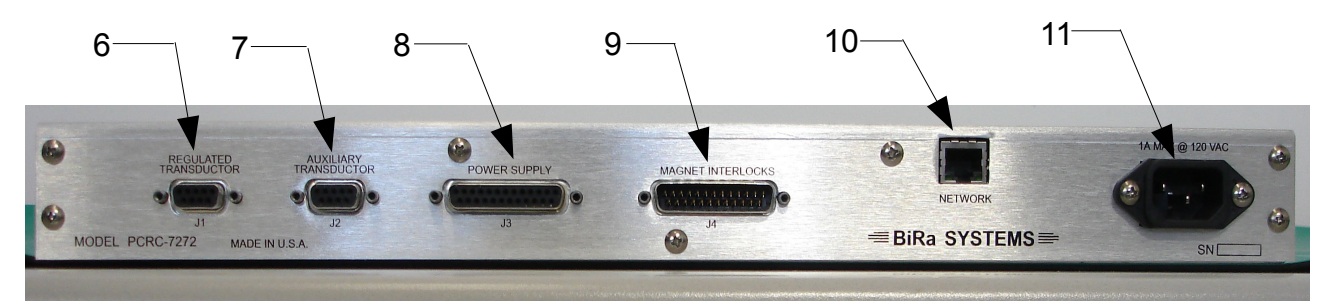

*Figure 3- PCRC Rear Panel*

- <span id="page-3-0"></span>1. On/Off Power Switch
- 2. Front Panel Status LEDs (see [Table 1\)](#page-4-0)
- 3. Serial Programming Port
- 4. Local Control interface
- 5. Daughtercard connection port
- 6. Regulated Transductor interface
- 7. Auxiliary Transductor interface
- 8. Power Supply interface
- 9. Magnet Interlock interface
- 10. Ethernet Port
- 11. 120/230 Vac 50/60hz power input receptacle

#### <span id="page-4-1"></span>**2.0 System Configuration**

Figure 4 below is a block diagram of a typical setup configuration. The setup shown is for reference purposes only. Individual user setups may not appear as shown in figure 4.

The example shown in figure 4 uses a computer for remote programming of the daughtercard using the serial 'Programming' port and a terminal emulator. The daughtercard must be programmed prior to use depending on the DCCT used and other factors. The daughtercard may arrive already programmed if the PCRC is delivered as part of a system. Be sure to review programming details in section 3.5 prior to attempting to control the power supply using the PCRC. The Ethernet programming port of the PCRC is used to control the power supply and can also be used for power supply and PCRC status information. UDPWin.exe is an example of a software utility that can be used for control purposes. UDPWin may be provided by BiRa Systems if requested. See Appendix B for further information and instructions on how to use UDPWin.

The Power Supply does require an interface adapter (as shown in the 'Detailed System Diagram') before programming of the power supply can be accomplished. The custom designed interface adapter is discussed in further detail in Section 3 below.

The  $\pm 15$ VDC required by the DCCT (Direct Current Current Transformer) to operate is supplied by the Regulated and Aux outputs of the PCRC. Se[e Table 2](#page-6-1) and [Table 3](#page-6-0) below for pin-out connections of the PCRC Regulated Transductor connector (**J1**) to DCCT, and Auxiliary Transductor (**J2**) to DCCT. The DCCT current outputs are fed back to the PCRC as daughtercard inputs to the Regulated and Aux circuits. The Regulated inputs are used by the PCRC to regulate and control the power supply current output using a 0 to 5V (or 0 to 10V) voltage input to the Analog Input connection of the supply, while the Aux connection is used typically as an independent monitor. Note that the use of a separate DCCT for the Aux input is optional (not required).

The 'Magnet Interlocks' connector (**J4**) is used as a means of monitoring various interlocks. Magnet Interlocks 0,1,2 and 3 must be configured correctly for proper operation. The correct configuration for these four interlocks would be a closed switch across pins 3 and 16 (Magnet Interlock 0), pins 4 and 17 (Magnet Interlock 1), pins 5 and 18 (Magnet Interlock 2) , and pins 6 and 19 (Magnet Interlock 3). Tables 2-8 below show the pin-out of all the PCRC connectors.

The front panel LEDs may be used to indicate status of the PCRC or for troubleshooting purposes. See Table 1 below for status indication (note that 'X' indicates don't care).

| Green | Red          | Yellow | <b>Status/Indication</b>                |
|-------|--------------|--------|-----------------------------------------|
| On    | Off          | X      | Standby                                 |
| Off   | On           | X      | Power Supply On                         |
| On    | On           | X      | Power Supply Ramping                    |
| X     | X            | Flash  | Network traffic (.2sec/message)         |
| Off   | Off          | Off    | No power or hardware fault              |
| On    | On           | On     | Hardware fault or self test in progress |
| 1Hz   | Off          | X      | Power Supply Off, Hardware fault        |
| Off   | $1\text{Hz}$ | X      | Power Supply On, Hardware fault         |
| 2Hz   | Off          | X      | Power Supply Off, Ethernet link down    |
| Off   | 2Hz          | Х      | Power Supply On, Ethernet link down     |

<span id="page-4-0"></span>*Table 1-* Front Panel LED status information

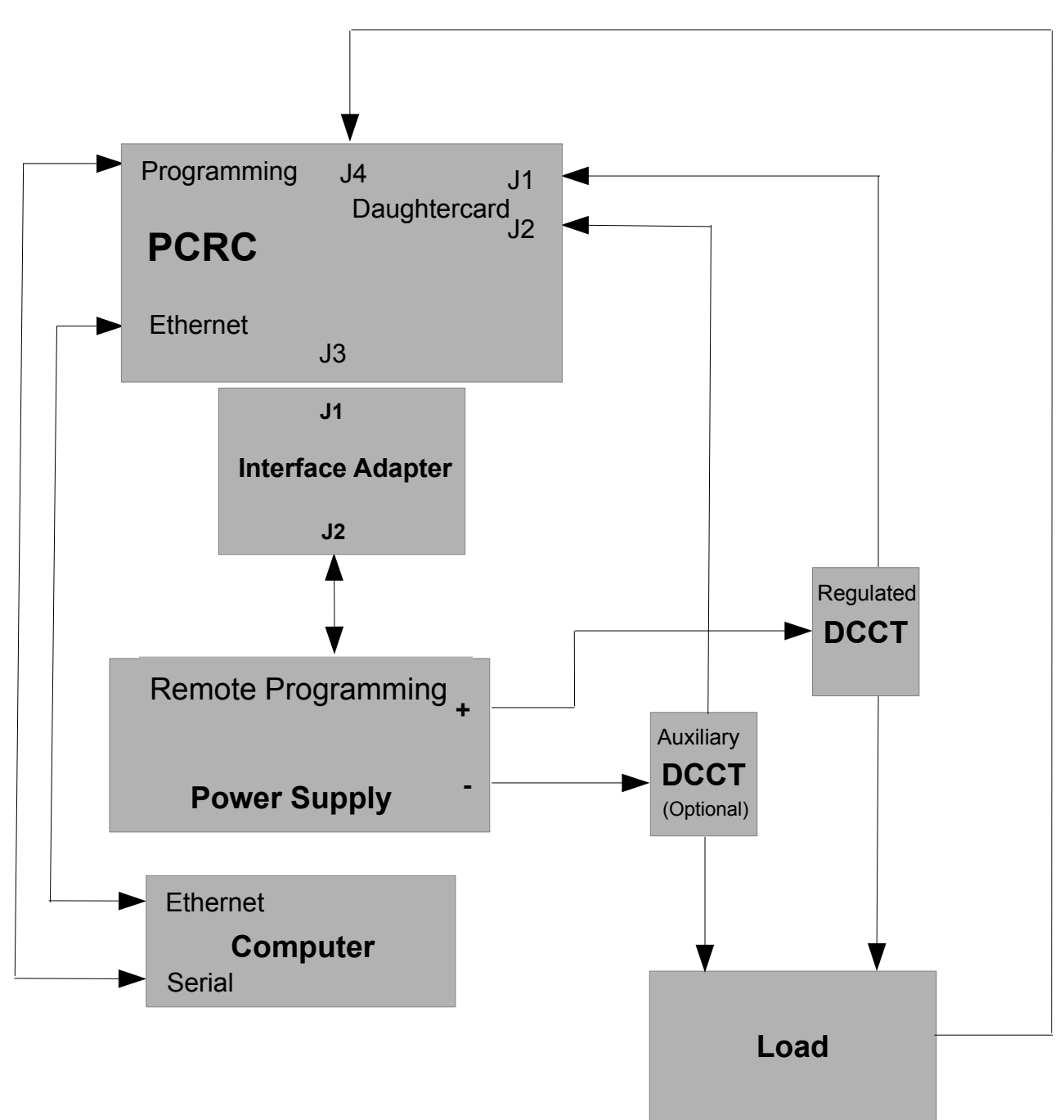

#### <span id="page-5-1"></span>**2.1 Detailed System Diagram**

<span id="page-5-0"></span>*Figure 4- Typical System Setup Diagram*

| Pin            | <b>Signal Name</b> | <b>Function</b>                                                                          |
|----------------|--------------------|------------------------------------------------------------------------------------------|
| 1              | N/C                | No Connection                                                                            |
| 6              | XDUCT +OUT         | Input from DCCT to daughtercard<br>input amplifier (Regulated)                           |
| $\overline{2}$ | XDUCT-OUT          | No Connection                                                                            |
| 7              | NC                 | No Connection                                                                            |
| 3              | <b>GND</b>         | GND (Return) connection for DCCT<br>input to daughtercard input amplifier<br>(Regulated) |
| 8              | <b>XDUCT OK</b>    | Logic input for DCCT status                                                              |
| $\overline{4}$ | <b>GND</b>         | GND (Return) connection                                                                  |
| 9              | $+15$ VDC          | +15VDC for DCCT supply                                                                   |
| 5              | $-15$ VDC          | -15VDC for DCCT supply                                                                   |

<span id="page-6-2"></span><span id="page-6-1"></span>*Table 2-* **J1 Regulated Transductor Connections**

# *Table 3- J2* **Auxiliary Transductor Connections**

<span id="page-6-0"></span>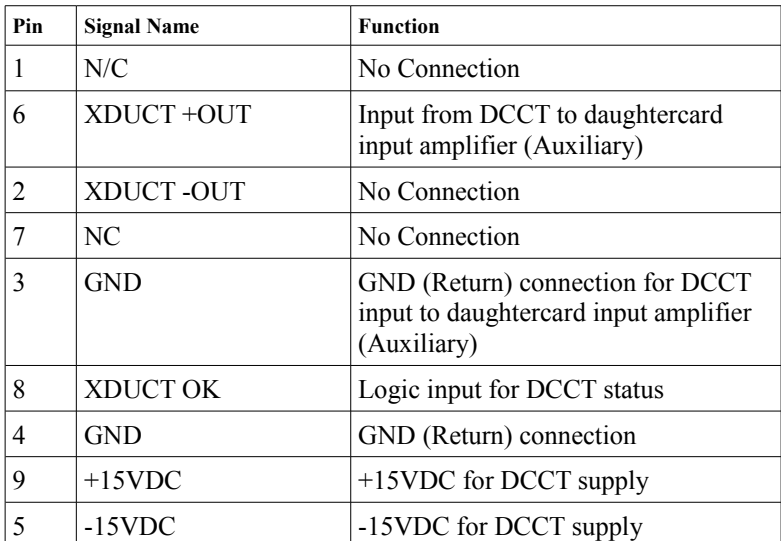

| Pin | <b>Signal Name</b>                    | <b>Function</b>                                      |
|-----|---------------------------------------|------------------------------------------------------|
| 1   | $PS$ REF +                            | 0-5V Voltage Programming Output<br>from PCRC $(+)$   |
| 14  | PS REF -                              | 0-5V Voltage Programming Output<br>from PCRC (-)     |
| 2   | PS VOLTS +                            | 0-10V Voltage Monitor Input from<br>Power Supply (+) |
| 15  | <b>PS VOLTS -</b>                     | 0-10V Voltage Monitor Input from<br>Power Supply (-) |
| 3   | $GND$ $CUR +$                         | Ground current monitor input $(+)$                   |
| 16  | <b>GND CUR -</b>                      | Ground current monitor input (-)                     |
| 4   | <b>PS READY STATUS</b>                | N/C                                                  |
| 17  | GND                                   | Return connection of PCRC                            |
| 5   | <b>PS ON STATUS</b>                   | Power Supply On Status monitor input                 |
| 18  | <b>GND</b>                            | Return connection of PCRC                            |
| 6   | <b>PS STATUS 0</b>                    | N/C                                                  |
| 19  | <b>PS STATUS 1</b>                    | N/C                                                  |
| 7   | <b>PS STATUS 2</b>                    | N/C                                                  |
| 20  | GND                                   | Return connection of PCRC                            |
| 8   | <b>INTERLOCK RESET</b><br>Out         | <b>Interlocks Reset Output</b>                       |
| 21  | <b>INTERLOCKS</b><br><b>READY OUT</b> | N/C                                                  |
| 9   | PS ON OUT                             | PCRC output for PS Output Control                    |
| 22  | REV POL OUT                           | N/C                                                  |
| 10  | <b>GND</b>                            | Return connection of PCRC                            |
| 23  | <b>PS STATUS 3</b>                    | N/C                                                  |
| 11  | NC                                    | N/C                                                  |
| 24  | NС                                    | N/C                                                  |
| 12  | +5V POWER                             | N/C                                                  |
| 25  | <b>GND</b>                            | Return connection of PCRC                            |
| 13  | GND                                   | Return connection of PCRC                            |

<span id="page-7-0"></span>*Table 4-* **J3 Power Supply Connections** 

| Pin            | <b>Signal Name</b>            | <b>Function</b>                |
|----------------|-------------------------------|--------------------------------|
| $\mathbf{1}$   | KLIXON INTERLOCK 0 (+)        | Klixon Interlock Input $(+)$   |
| 14             | KLIXON INTERLOCK 0 (-)        | Klixon Interlock Input (-)     |
| $\overline{2}$ | KLIXON INTERLOCK 1 (+)        | Klixon Interlock Input $(+)$   |
| 15             | KLIXON INTERLOCK 1 (-)        | Klixon Interlock Input (-)     |
| 3              | MAGNET INTERLOCK 0 (+)        | Magnet Interlock Input $(+)$   |
| 16             | MAGNET INTERLOCK 0 (-)        | Magnet Interlock Input (-)     |
| $\overline{4}$ | MAGNET INTERLOCK 1 (+)        | Magnet Interlock Input $(+)$   |
| 17             | <b>MAGNET INTERLOCK 1(-)</b>  | Magnet Interlock Input (-)     |
| 5              | MAGNET INTERLOCK 2 (+)        | Magnet Interlock Input $(+)$   |
| 18             | MAGNET INTERLOCK 2 (-)        | Magnet Interlock Input (-)     |
| 6              | MAGNET INTERLOCK 3 (+)        | Magnet Interlock Input $(+)$   |
| 19             | MAGNET INTERLOCK 3 (-)        | Magnet Interlock Input (-)     |
| $\overline{7}$ | <b>INTERLOCKS READY OUT</b>   | <b>Interlocks Ready Output</b> |
| 20             | PS ON OUT                     | PS On Output                   |
| 8              | <b>INTERLOCK RESET OUT</b>    | <b>Interlock Reset Output</b>  |
| 21             | <b>GND</b>                    | <b>Return Connection</b>       |
| 9              | RS485 GLOBAL RAMP (+)         | Ramp Input $(+)$               |
| 22             | RS485 GLOBAL RAMP (-)         | Ramp Input (-)                 |
| 10             | RS485 GLOBAL HOLD (+)         | Hold Input $(+)$               |
| 23             | RS485 GLOBAL HOLD (-)         | Hold Input (-)                 |
| 11             | <b>GROUND CURRENT OUT (+)</b> | Ground current Output (+)      |
| 24             | <b>GROUND CURRENT OUT (-)</b> | Ground current Output (-)      |
| 12             | SPARE ADC INPUT (+)           | Spare ADC Input (+)            |
| 25             | SPARE ADC INPUT (-)           | Spare ADC Input (-)            |
| 13             | N <sub>C</sub>                | N/C                            |

<span id="page-8-0"></span>*Table 5-* **J4 Magnet Interlocks Connections** 

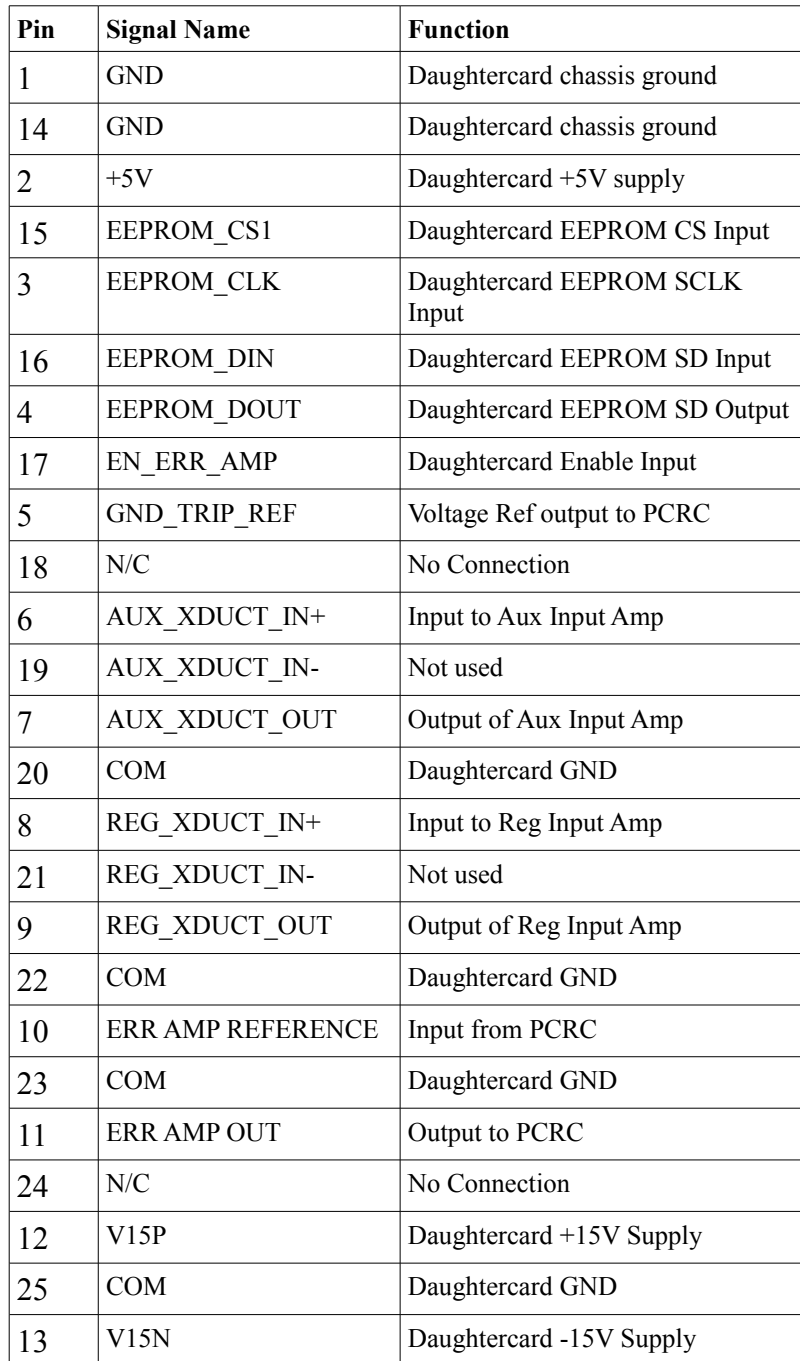

# <span id="page-9-0"></span>*Table 6-* **J5 Daughtercard Connections**

<span id="page-10-0"></span>

| Pin | <b>Signal Name</b>             | <b>Function</b>                            |
|-----|--------------------------------|--------------------------------------------|
| 1   | <b>GND</b>                     | Digital Gnd                                |
| 20  | +5V VDD                        | Digital 5V                                 |
| 2   | <b>REGULATED +15V</b>          | 15V Positive (regulated)                   |
| 21  | <b>REGULATED-15V</b>           | 15V Negative (regulated)                   |
| 3   | UNREGULATED+15V                | 15V Positive (unregulated)                 |
| 22  | UNREGULATED -15V               | 15V negative (unregulated)                 |
| 4   | LOCAL CONTROL REF              | Local Reference Voltage                    |
| 23  | <b>REFERENCE GROUND</b>        | Return for local Reference                 |
| 5   | AUX TRANSDUCTOR                | <b>AUX Transductor Out</b>                 |
| 24  | <b>REG TRANSDUCTOR</b>         | <b>REG Transductor Out</b>                 |
| 6   | N/C                            | No Connection                              |
| 25  | DAC                            | DAC Output                                 |
| 7   | RIPPLE (X100)                  | Reg XDUCT Out Ripple X100                  |
| 26  | <b>ABSOLUTE RIPPLE</b>         | Reg XDUCT Out Absolute Ripple Current      |
| 8   | <b>ISOLATION AMP INPUT</b>     | Iso Amp In                                 |
| 27  | ANALOG GROUND                  | Analog Ground connection                   |
| 9   | TEMPERATURE                    | Chassis Temperature                        |
| 28  | ABSOLUTE GND<br><b>CURRENT</b> | Absolute Value of Ground Current           |
| 10  | <b>GND TRIP REF</b>            | Trip point for ground current fault (2.5V) |
| 29  | <b>GND CURRENT</b>             | Buf Gnd Cur                                |
| 11  | <b>PS VOLTS</b>                | Buffered Power Supply Voltage monitor      |
| 30  | <b>REFERENCE CON</b>           | ADC Ref gnd                                |
| 12  | <b>REFERENCE REF</b>           | ADC Voltage Ref (7.025V)                   |
| 31  | <b>ENABLE LOCAL</b>            | Select Local Reference or DAC              |
| 13  | PS OFF                         | Local PS Off                               |
| 32  | PS ON                          | Local_PS_On                                |
| 14  | <b>RESET</b>                   | Processor Local Reset                      |
| 33  | <b>VOLTAGE MODE</b>            | Loc Volt Mode                              |
| 15  | REV POLARITY                   | Loc_Rev_Pol                                |
| 34  | LOCAL CNTL UART RXD            | EXT URXD2                                  |
| 16  | LOCAL CNTL UART TXD            | EXT_UTXD2                                  |
| 35  | LD                             | BUF LOC LED LD                             |
| 17  | SERIAL LED DATA CLK            | BUF LOC LED CLK                            |
| 36  | <b>SERIAL LED DATA DIN</b>     | <b>BUF LOC LED DAT</b>                     |
| 18  | +5V POWER                      | VDD                                        |
| 37  | GND                            | <b>GND</b> Connection                      |
| 19  | GND                            | <b>GND</b> Connection                      |
|     |                                |                                            |

*Table 7-* **J6 Local Connections** used with a Local Control module (not provided) for local control

| Pin            | <b>Signal Name</b> | <b>Function</b>    |
|----------------|--------------------|--------------------|
| 1              | URXD0              | <b>UARTO URXDO</b> |
| 9              | UTXD0              | <b>UARTO UTXDO</b> |
| 2              | UCTS0              | <b>UARTO UCTSO</b> |
| 10             | URTS0              | <b>UARTO URTSO</b> |
| 3              | URXD1              | <b>UART1 URXD1</b> |
| 11             | UTXD1              | <b>UART1 UTXD1</b> |
| $\overline{4}$ | UCTS1              | <b>UART1 UCTS1</b> |
| 12             | URTS1              | <b>UART1 URTS1</b> |
| 5              | <b>GND</b>         | <b>GND</b>         |
| 13             | V2D5               | JTAG V2D5          |
| 6              | TDI                | <b>JTAG TDI</b>    |
| 14             | <b>TCK</b>         | <b>JTAG TCK</b>    |
| 7              | <b>TMS</b>         | <b>JTAG TMS</b>    |
| 15             | TD <sub>0</sub>    | JTAG TD0           |
| 8              | <b>GND</b>         | <b>GND</b>         |

<span id="page-11-1"></span>*Table 8-* **J7 Programming Connections**

Please note that a special cable is required to connect from a standard 9 pin serial port to the PCRC 15 pin 'Programming' connector shown in Table 8 above. The pin-out of the cable (required connections) is shown below:

<span id="page-11-0"></span>*Table 9-* **DSUB-9 pin connector to DSUB-15 pin connector**

|            | Signal $ PC 9$ pin connector $ PCRC 15$ pin connector |
|------------|-------------------------------------------------------|
| <b>TX</b>  |                                                       |
| <b>RX</b>  |                                                       |
| <b>GND</b> |                                                       |
| <b>RTS</b> | 10                                                    |
| <b>CTS</b> |                                                       |

All unspecified pins should be open.

#### <span id="page-12-3"></span>**3.0- Interface Card General Information**

An interface adapter is necessary for power supply control using the PCRC. Interface adapter PCRC-7278-INT is the correct interface adapter for use with the Magna Power XR series supplies. The PCRC-7278-INT is shown below. Note that J3 jumper connections between pins 1 and 2, 3 and 4, and 5 and 6, as shown in the rear photo, are required for normal operation.

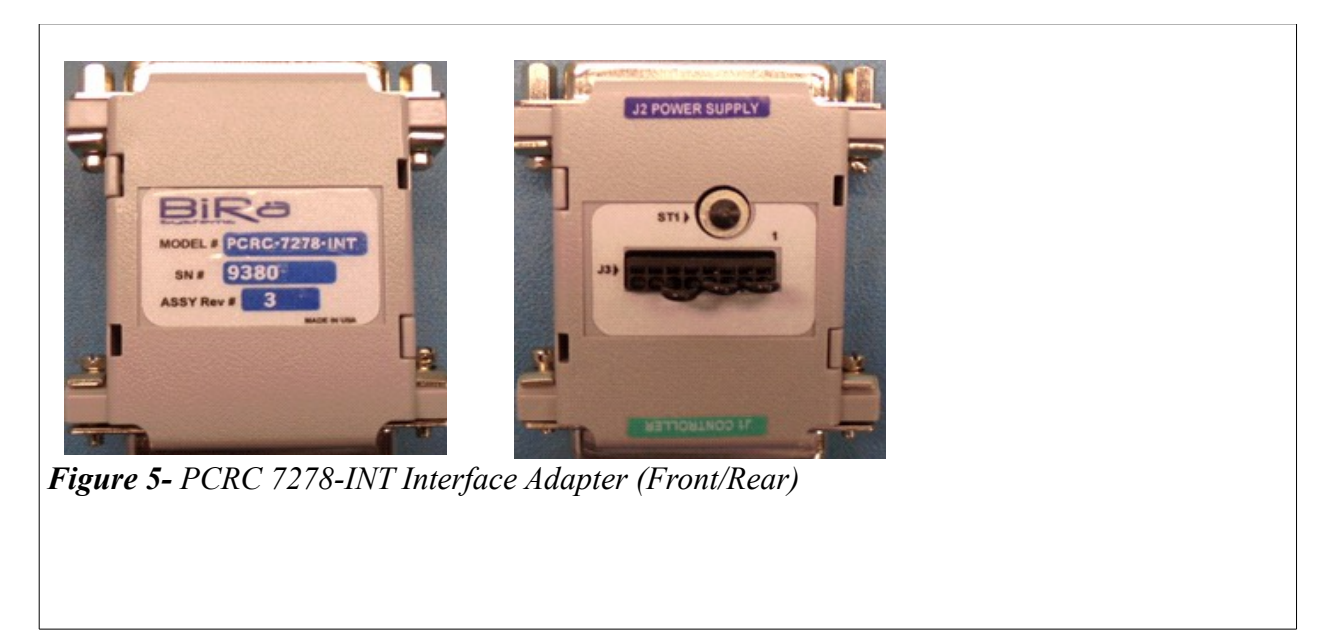

<span id="page-12-1"></span>The following discussion involves the PCRC-7278-INT Interface module connections to the Magna Power XR series Power Supplies and the PCRC. Consult the applicable revision operations manual of the power supply in use for additional information.

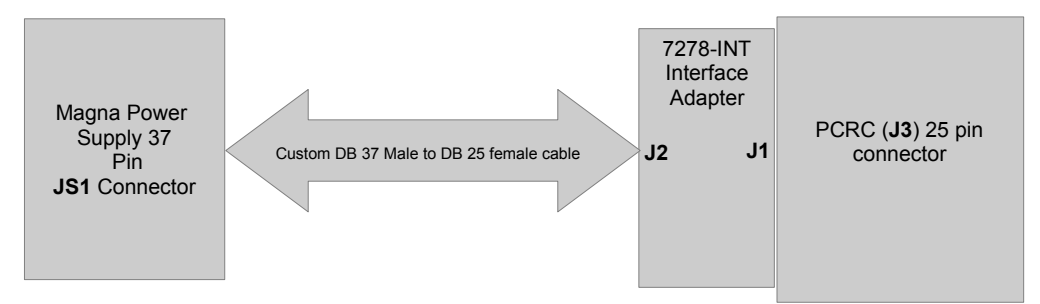

<span id="page-12-0"></span>*Figure 6-* Interface Adapter Connection Diagram

#### <span id="page-12-2"></span>**3.1 Magna Power Interface Adapter Information**

For a Magna Power XR series supply, a custom DB37 Male to DB 25 Female cable will be required to connect from J2 on the interface adapter to the rear panel (DB 37) JS1 connector of the Magna Power supply. J1 of the interface adapter attaches directly to the J3 connector of the PCRC controller.

**Note:** The power supply requires some initial settings before programming and control with the PCRC can occur. These steps are detailed below in section [3.2.](#page-15-1)

#### **Interface Card Connections**

Please reference Tables 10-12 below for a pin-out of all PCRC-7278-INT interface connections. Refer to Figure 5 and 6 above.

| Pin            | <b>Signal Name</b> | <b>Function</b>                                        |
|----------------|--------------------|--------------------------------------------------------|
| 1              | $PS\_REF_{+}$      | 0-5V Voltage Programming Output from<br>$PCRC (+)$     |
| 14             | PS REF -           | 0-5V Voltage Programming Output from<br>$PCRC(-)$      |
| 2              | PS VOLTS +         | 0-10V Voltage Monitor Input from Power<br>Supply $(+)$ |
| 15             | PS_VOLTS_-         | 0-10V Voltage Monitor Input from Power<br>Supply $(-)$ |
| 3              | GND CUR +          | Gnd current monitor input + to PCRC                    |
| 16             | GND_CUR_-          | Gnd current monitor input - to PCRC                    |
| 4              | PS_READY_STATUS    | Status input to PCRC                                   |
| 17             | <b>GND</b>         | PCRC GND connection                                    |
| 5              | PS_ON_STATUS       | Status input to PCRC                                   |
| 18             | <b>GND</b>         | PCRC GND connection                                    |
| 6              | N/C                | No connection                                          |
| 19             | N/C                | No connection                                          |
| $\overline{7}$ | N/C                | No connection                                          |
| 20             | <b>GND</b>         | PCRC GND connection                                    |
| 8              | N/C                | No connection                                          |
| 21             | N/C                | No connection                                          |
| 9              | PS_ON_OUT          | Signal output from PCRC                                |
| 22             | REV_POL_OUT        | Signal output from PCRC                                |
| 10             | <b>GND</b>         | PCRC GND connection                                    |
| 23             | N/C                | No connection                                          |
| 11             | N/C                | No connection                                          |
| 24             | N/C                | No connection                                          |
| 12             | N/C                | No connection                                          |
| 25             | GND                | PCRC GND connection                                    |
| 13             | <b>GND</b>         | PCRC GND connection                                    |

<span id="page-13-0"></span>*Table 10-* **Interface Adapter Pin-Out Connections (J1)**

| Pin            | <b>Signal Name</b>   | <b>Function</b>                                          |
|----------------|----------------------|----------------------------------------------------------|
| 13             | <b>ALM</b>           | Fault Output from power supply                           |
| 25             | $+5V$ REF            | +5V output as referenced to REF GND                      |
| 12             | <b>INTERLOCK SET</b> | Input for interlock signal                               |
| 24             | N/C                  | No Connection                                            |
| 11             | N/C                  | No Connection                                            |
| 23             | <b>TIREF EXT</b>     | Input for external over-current set point 0-10V          |
| 10             | N/C                  | No Connection                                            |
| 22             | <b>IREF EXT</b>      | Input for external current set point 0-10V               |
| 9              | N/C                  | No Connection                                            |
| 21             | $+10V$ REF           | +10V supply referenced to Ref GND                        |
| 8              | <b>POWER</b>         | Output to indicate the supply output is enabled          |
| 20             | <b>REF GND</b>       | Reference ground                                         |
| $\overline{7}$ | <b>GND</b>           | Earth ground                                             |
| 19             | <b>STOP</b>          | Input that disables the power supply output              |
| 6              | N/C                  | No Connection                                            |
| 18             | N/C                  | No Connection                                            |
| 5              | VO2                  | Output voltage 0-10V proportional to power supply output |
| 17             | <b>START</b>         | Input to enables the power supply output                 |
| $\overline{4}$ | <b>TVREF EXT</b>     | External over voltage trip set point reference           |
| 16             | N/C                  | No Connection                                            |
| 3              | <b>VREF EXT</b>      | External voltage set point reference 0-10V               |
| 15             | N/C                  | No Connection                                            |
| 2              | <b>REF GND</b>       | Reference ground                                         |
| 14             | N/C                  | No Connection                                            |
| 1              | <b>REF GND</b>       | Reference ground                                         |

<span id="page-14-0"></span>*Table 11-* **Interface Adapter Pin-Out Connections (J2)**

| Pin            | <b>Signal Name</b>                | <b>Function</b>                                          | <b>Notes</b>                                                                                     |
|----------------|-----------------------------------|----------------------------------------------------------|--------------------------------------------------------------------------------------------------|
| H              | GND CUR -                         | Gnd current monitor - input<br>(common with pin 5 of J3) | Pins 1 and 2 jumpered together                                                                   |
| $\overline{c}$ | 100 ohm resistor                  | Gnd current sense resistor                               | Not used                                                                                         |
| 3              | $GND$ $CUR +$                     | Gnd current monitor $+$ input                            | Pins 3 and 4 jumpered together                                                                   |
| 4              | 100 ohm resistor return           | Resistor return connection                               | Not used                                                                                         |
| 5              | GND CUR -                         | Gnd current monitor - input<br>(common with pin 1)       | Pins 5 and 6 jumpered together                                                                   |
| 6              | N/C                               | No connection                                            |                                                                                                  |
| 7              | 330 ohms to<br><b>REV POL OUT</b> | Reverse polarity output from<br><b>PS</b>                | Not used without an external polarity reversal<br>switch (not supplied). No connection to pin 8. |
| 8              | <b>GND</b>                        | PCRC GND connection                                      | No connection                                                                                    |

<span id="page-15-0"></span>*Table 12-* **Interface Adapter Pin-Out Connections (J3)**

#### <span id="page-15-1"></span>**3.2 Magna Power Supply Setup Instructions**

The Power Supply must be properly configured before remote control and programming with the PCRC can be accomplished. Use the following instructions to configure the Power Supply prior to using. Consult the Magna Power technical manual for information on connecting AC power to the supply, and how to properly configure the supply using the front panel keypad. It is advisable to consult an electrician for proper connections from the power supply to AC power. It is recommended that the supply be configured for use with the PCRC prior to connecting a load. Once the supply is properly configured, AC power should be physically removed from the Magna Power supply so that the load and all other connections to the PCRC and DCCT can be safely made. The Magna Power XR series power supply will be received (default conditions) set up for local control use (front panel configuration indications will be 'STANDBY', 'INT CTL', 'EXT CTL', and 'ROTARY'). Magna Power recommends that an electrical check be performed after unpacking the supply to ensure correct operation. Use the '**Electrical Check**' instructions in the Magna Power User manual to perform these checks.

Once the checks have been performed and it has been confirmed the supply is working properly, return the supply to 0 Volts, 0 Amps, and STANDBY (if not already done) and use the following instructions to configure the supply for use with the PCRC. Note that once the supply is reconfigured it will no longer be in the local mode, since the PCRC will be used to externally control the supply. Using the front panel 'Menu' and 'Item' keys, enter the 'conF' menu by pressing the 'Enter' key. This will enable the Configuration options seen on the right hand side of the display (see figures 7 and 8 belowconfiguration options are illuminated in green). Use the 'Item' key to select 'REM SEN' only if the user intends to use remote sense connections at the load. Press the Enter key to select 'REM SEN' or use the 'Item' key, to select 'INT CTL' which should be illuminated. Press the Clear key to deselect. Use the Item key again to select 'EXT CTL' and press the Enter key to select this option, which should now be illuminated. Use the Item key again to select the 'EXT PGM' option, and press the Enter key. This will cause the 'Rotary' lamp to extinguish, and the EXT PGM lamp to illuminate. Once the display is seen as shown in figure 8, the supply will be ready to be controlled using the PCRC.

Turn power off to the power supply and disconnect AC power to the supply so that the load, PCRC, and DCCT(s) connection can be made.

Connect the PCRC to the DCCT(s) using the DB9 cable(s) provided. Use figures 4 and 6 of this document as needed when configuring the system. If only one DCCT is to be used it must be connected to the 'Reg' connector on the back of the PCRC using the DB9 connector. Current feedback from this DCCT will be used by the PCRC to regulate and control the Magna Power supply. Review paragraph 2.0 for important information regarding the magnet interlocks before attempting to control with the PCRC.

Connect the power supply load cables through the DCCT (observe the proper current direction of the DCCT as indicated by the arrow on the DCCT) and to the supply output terminals.

Once all connections to the supply, DCCT(s), load, and PCRC have been made as required, power on the PCRC and observe that the DCCT power on lamp is lit. Do not attempt to output current from the supply if the DCCT(s) is not powered on.

With the PCRC and the DCCT powered on and daughtercard correctly programmed (see Appendix A and paragraph 3.5 of this document for information on Daughtercard programming), apply power to the supply and wait for the power-on cycle to complete. When the power-on cycle has completed, the Voltage and Current settings of the supply should be at 0 and the 'Standby' lamp of the supply should be lit. If all indications are as described, the power supply is ready to be controlled by the PCRC. Before proceeding see section 3.3 which describes Over Current Protection and Current Limit settings of the supply.

Appendix B of this document describes how to control the supply using UDPwin.exe as the controlling software.

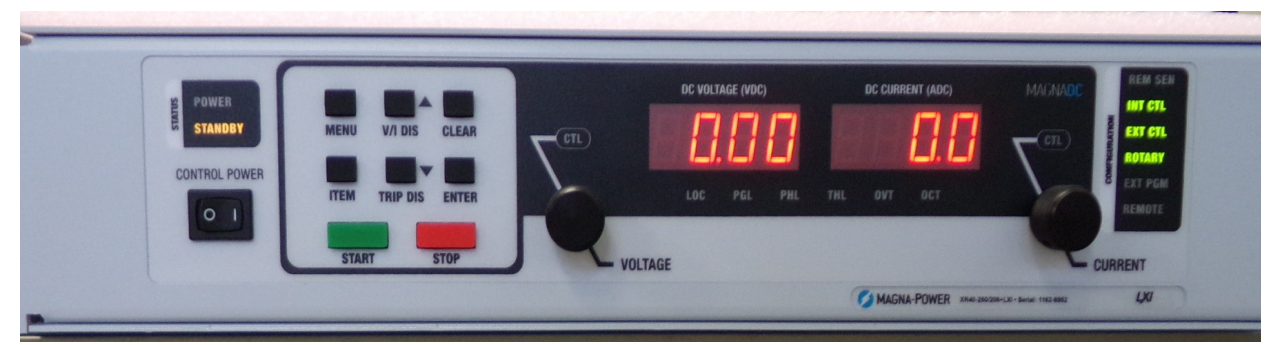

*Figure 7- Magna Power Front Panel set for Local or Internal control*

<span id="page-16-1"></span><span id="page-16-0"></span>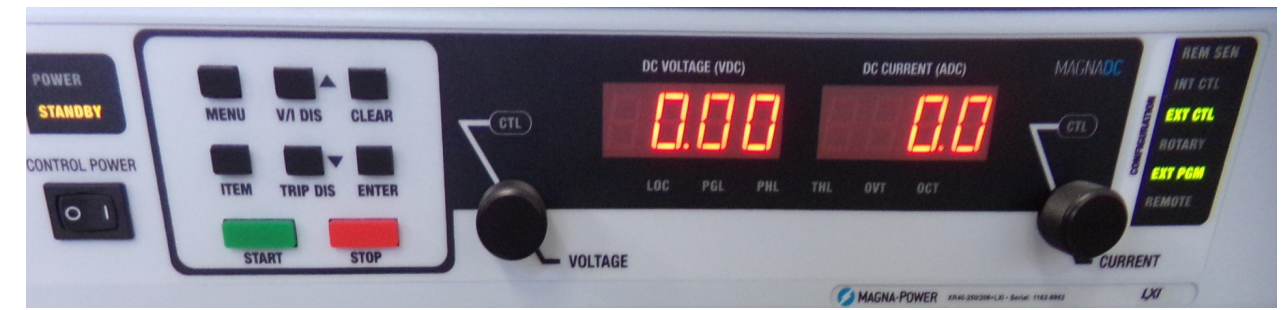

*Figure 8- Magna Power Front Panel set for External control*

#### <span id="page-17-1"></span>**3.3- Over Current Protection with External Control**

When using External control to control the output of the Magna Power supply, the user has the option of determining the Over-Current trip setting and/or the Current limit setting. Both settings can be set to the user's preference by replacing the factory default settings of two separate resistor divider networks on the Interface Adapter (PCRC 7278-INT, figures 5 and 6). The default settings are 100% of the rated current output for the current limit setting, and 110% of the rated current output for the Over-Current trip setting (see the Magna Power User Manual for additional information regarding the settings using External control). Each resistor divider consists of 2 surface mount (SMT 0603) resistors which should only be installed by certified assembly personnel. The current limit settings consists of resistors R8 and R10 of the Interface Adapter, and the current trip setting consists of resistors R7 and R9 of the Interface Adapter. BiRa Systems will attempt to determine the end user's preference for their particular supply for these settings so that any changes to the default settings can be made at the factory prior to shipping, otherwise default settings will apply.

Exceeeding the current trip level setting will cause the Magna Power supply to reset to 0 Amps and the 'OCT' lamp on the front of the power supply to illuminate. Additionally, the PCRC will reset as well. Should an over current event occur, both the power supply and PCRC will need to be reset by powering off and then back on again.

For the current limit setting, the output will not reset to 0 Amps, but the voltage output of the supply will 'fold back' to prevent any increase in current.

It should be noted that the Magna Power Over-Voltage trip setting has been set so that the Over-Voltage trip level setting is 110% of the supply rated output voltage. This setting is not adjustable.

#### <span id="page-17-0"></span>**3.4- Typical DCCT to PCRC connections**

**Caution:** It is strongly recommended that no current be allowed through the DCCT until the DCCT is powered up, otherwise damage to the DCCT may occur. Observe the proper direction of current through the DCCT when making the load connections.

Table 13 below shows the connections between the J1 and J2 PCRC connections and a typical DCCT. This pin out allows the use of a straight through D-Sub9 cable. The DCCT pin out is fairly standard, but the specific DCCT user's manual should be referenced to verify the pin out prior to making this connection. A typical DCCT is shown below in Figure 10.

Note: The 'Current output' connection of the DCCT uses Pin 3 (GND) of the PCRC for return.

<span id="page-18-1"></span>*Table 13***-** Typical DCCT to PCRC Connections

| <b>DCCT Pin</b> | <b>Signal/Function</b>  | <b>PCRC Corresponding J1 Pin</b> | <b>Signal/Function</b>                     |
|-----------------|-------------------------|----------------------------------|--------------------------------------------|
| 1               | Not used                |                                  | N/C                                        |
| $\overline{c}$  | Not used                | $\overline{2}$                   | Reg XDUCT - In (not used)                  |
| 3               | Normal Operation Status | 3                                | <b>GND</b>                                 |
| 4               | <b>GND</b>              | 4                                | <b>GND</b>                                 |
| 5               | -15V Supply             | 5                                | -15V DC output                             |
| 6               | Current Output          | 6                                | $Reg XDUCT + In$ (current input from DCCT) |
| 7               | N/C                     | 7                                | N/C                                        |
| 8               | Normal Operation Status | 8                                | Reg XDUCT input status                     |
| 9               | $+15V$ Supply           | 9                                | +15V DC output                             |
| <b>DCCT Pin</b> | <b>Signal/Function</b>  | <b>PCRC Corresponding J2 Pin</b> | <b>Signal/Function</b>                     |
| 1               |                         |                                  | N/C                                        |
|                 | Not used                |                                  |                                            |
| 2               | Not used                | $\overline{c}$                   | Aux XDUCT - In (not used)                  |
| 3               | Normal Operation Status | 3                                | <b>GND</b>                                 |
| 4               | <b>GND</b>              | 4                                | <b>GND</b>                                 |
| 5               | -15V Supply             | 5                                | -15V DC output                             |
| 6               | Current Output          | 6                                | Aux XDUCT In (current input from DCCT)     |
| 7               | N/C                     | $\overline{7}$                   | N/C                                        |
| 8               | Normal Operation Status | 8                                | Aux XDUCT input status                     |

<span id="page-18-0"></span>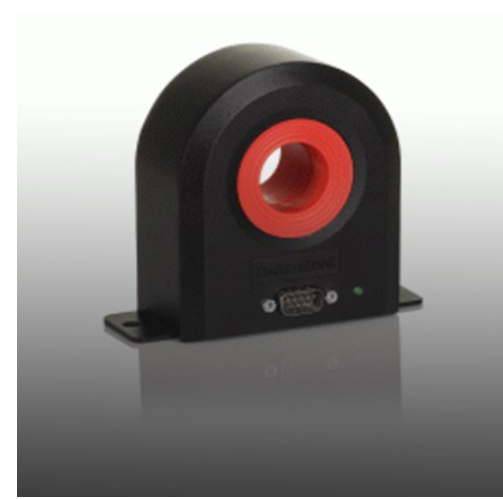

*Figure 9- Photo of a typical DCCT*

#### <span id="page-19-0"></span>**3.5 Daughtercard Programming and general information**

There are 4 types of daughtercards available: 200mA Unipolar 200mA Bipolar 400mA Unipolar 400mA Bipolar

In most cases, a unipolar daughtercard will be used. The bipolar daughtercard is used in systems with a reversing switch, which is used to generate a bipolar output.

The current rating (200mA or 400mA) is the maximum allowable input current to the daughtercard. The input current is the secondary current of the DCCT.

As shown in figure 4 (section 2.1), 2 DCCTs may be used in a system. J1 is associated with the Regulated Transductor, which is a required part of the control loop. J2 is associated with the Auxiliary Transductor, which is an optional independent measurement channel. Each transductor has an Amps/Volt coefficient programmed into the daughtercard. This setting is determined by the maximum system current and the DCCT turns ratio.

The first step is to choose a DCCT. The maximum system current  $(I_{MAX})$  must be less than or equal to the DCCT nominal primary DC current rating  $(I_{PN})$ .  $I_{MAX} \leq I_{PN}$ 

Next, the daughtercard is selected. The DCCT secondary current  $(I<sub>SEC</sub>)$  is the maximum system current (**IMAX**) divided by the DCCT turns ratio (**N**). The DCCT secondary current must be less than or equal to the daughtercard current rating  $(I_D)$ .

 $I_{SEC} = I_{MAX} / N$  $I_{SEC}< I_D$ 

Finally, the Amps/Volt  $(I_M)$  coefficient is determined by the DCCT turns ratio  $(N)$  divided by a constant (**K**). K=50 for the 200mA daughtercard, K=25 for the 400mA daughtercard.  $I_{VA} = N/K$ 

#### **Example 1:**

 $I_{MAX} = 100A$ The DS200ID DCCT is selected with  $I_{PN}$  = 300A and N = 500.  $I_{\text{SEC}} = I_{\text{MAX}} / N = 100A/500 = 200mA$ The 200mA daughtercard is selected,  $K = 50$  $I_{VA} = N/K = 500/50 = 10$ The daughtercard is programmed with  $I_{VA} = 10$ .

#### **Example 2:**

 $I_{MAX} = 600A$ The DS400ID DCCT is selected with  $I_{PN}$  = 600A and N = 2000.  $I_{\text{SEC}} = I_{\text{MAX}} / N = 600A/2000 = 300mA$ The 400mA daughtercard is selected,  $K = 25$  $I_{VA} = N/K = 2000/25 = 80$ 

The daughtercard is programmed with  $I_{VA} = 80$ .

The instructions for programming the Amps/Volt coefficient into the daughtercard are given in **Appendix A** below.

# <span id="page-21-0"></span>**Appendix A- Using MTTTY for Daughtercard Programming**

Programming of the daughtercard is performed by using a terminal emulator (such as MTTTY) and using the 'Programming' connector on the PCRC front panel. A special cable provided by BiRa Systems must be used to connect to a serial port connection on the PC or terminal used. Refer to Table 9 in this document for details regarding the programming cable. Connect the cable between the serial port on the PC or terminal device and the PCRC 'Programming' connector on the front panel.

It may not be necessary to program daughtercard settings, however the instructions below should be used in the event new settings on the daughtercard are required, or if it is desired to check the existing settings. When configuring the programming utility, use the following settings:

- Baud rate to '115200'
- Parity to 'None'
- Data bits to '8'
- Stop Bits to '1'

After the above settings have been made, perform a carriage return and observe that the display is similar to the screen shot below, which will be considered the **'Top'** menu option.

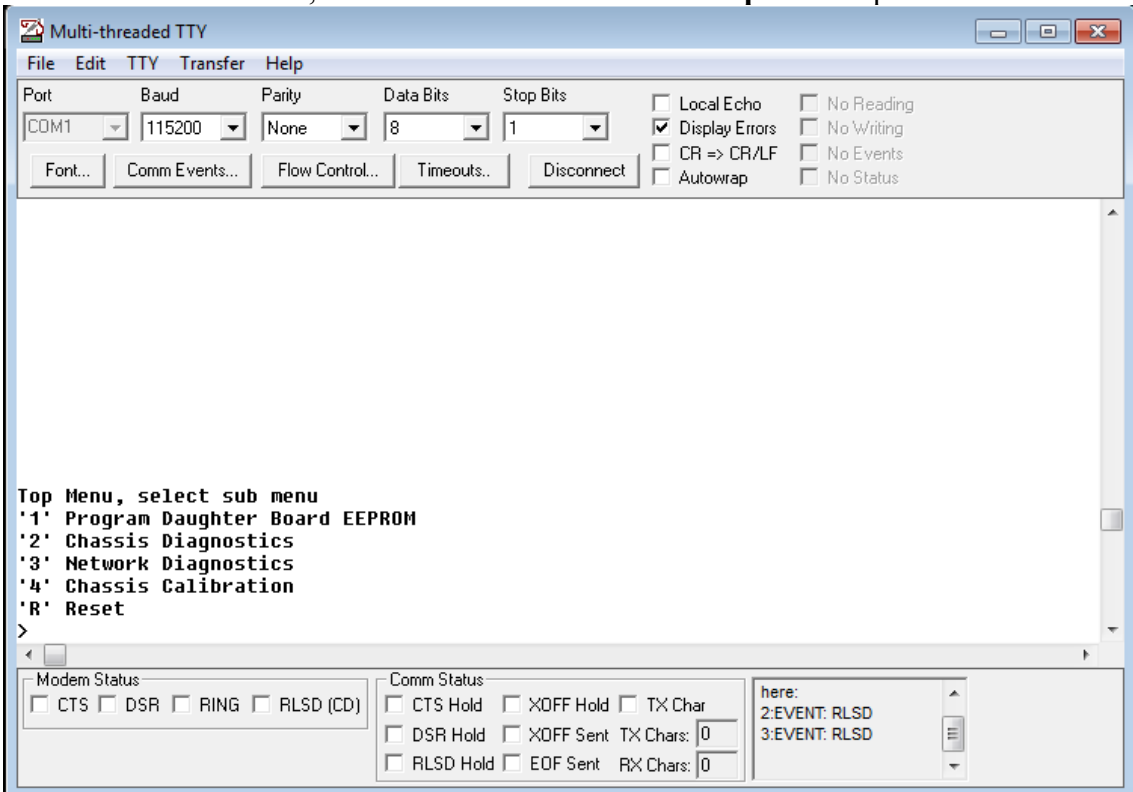

#### *Screen Shot 1*

To execute a check of the existing **Amps/Volt** settings on the daughtercard, perform the following:

Enter <**'2' Chassis Diagnostics**> and a carriage return and observe the following display.

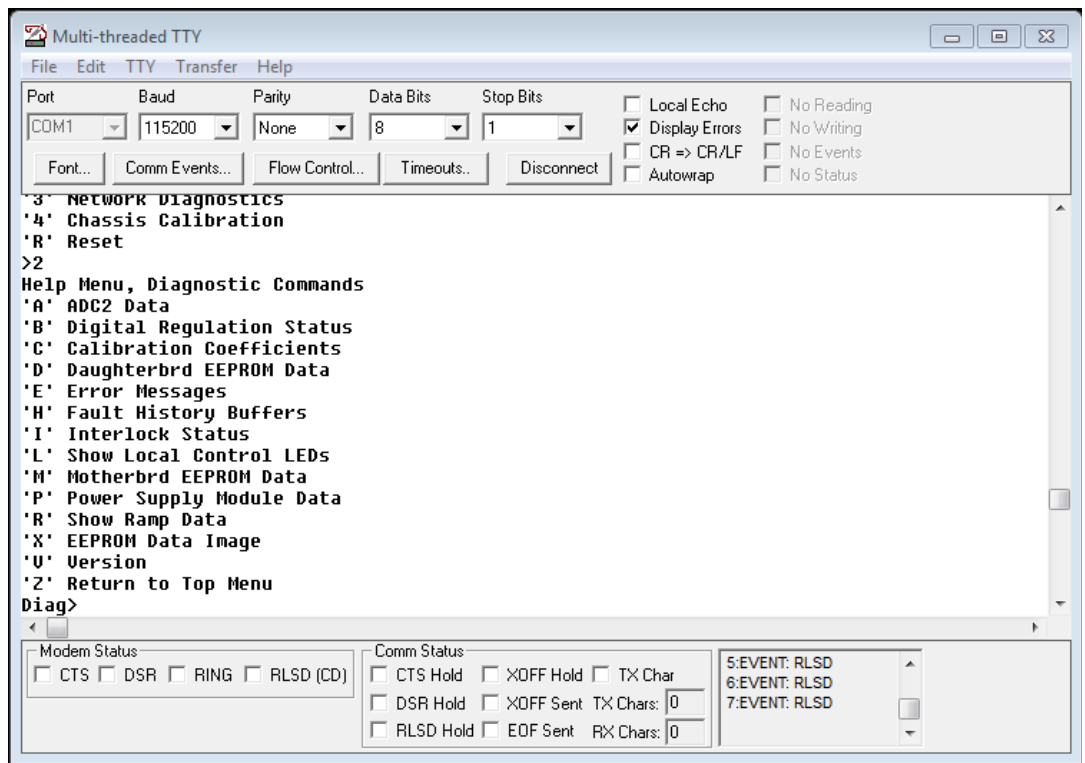

#### *Screen Shot 2*

Type <'**D' Daughterbrd EEPROM Data>**, and a carriage return and observe the following display.

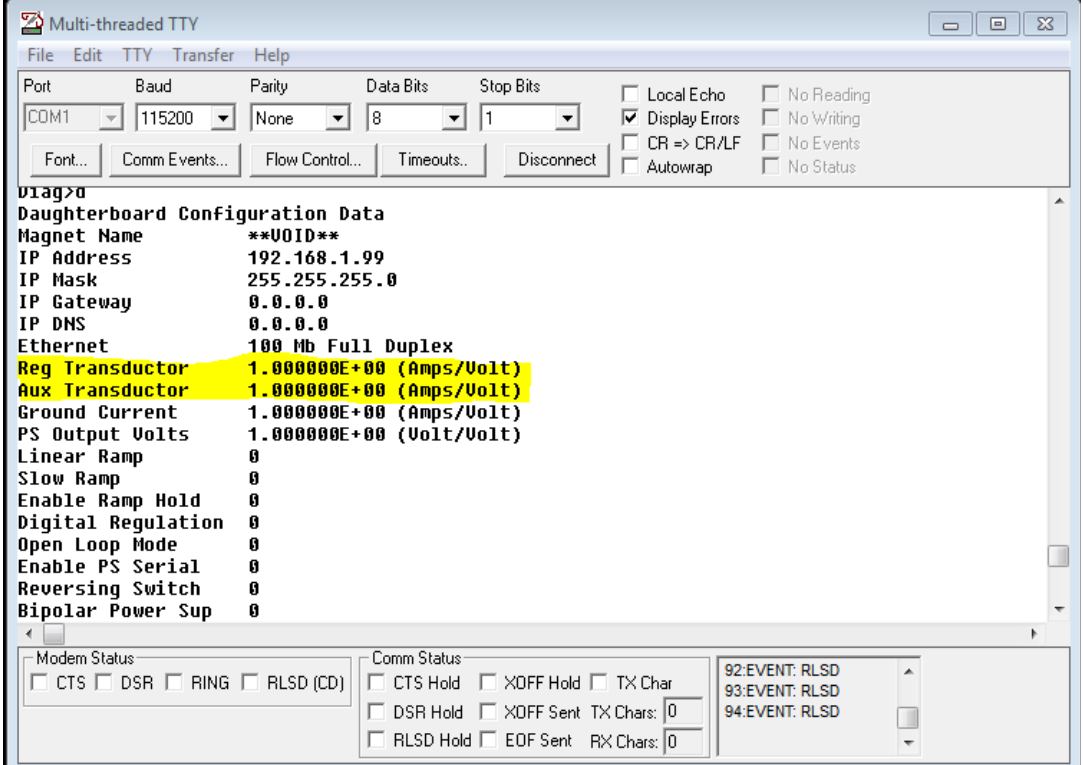

#### *Screen Shot 3*

Observe the Amps/Volt settings show in highlight. Note that in the '**Chassis Diagnostics**' mode it is not possible to make changes to the settings- it is just to observe that the settings are as desired. To actually make changes to the daughtercard, perform the following:

Go back to the '**Top'** menu by typing 'Z' and return. (the '**Top**' menu is shown above in **screen shot 1**). Type <**'1' Program Daughter Board EEPROM**> and then hit return. Observe the screen shown below

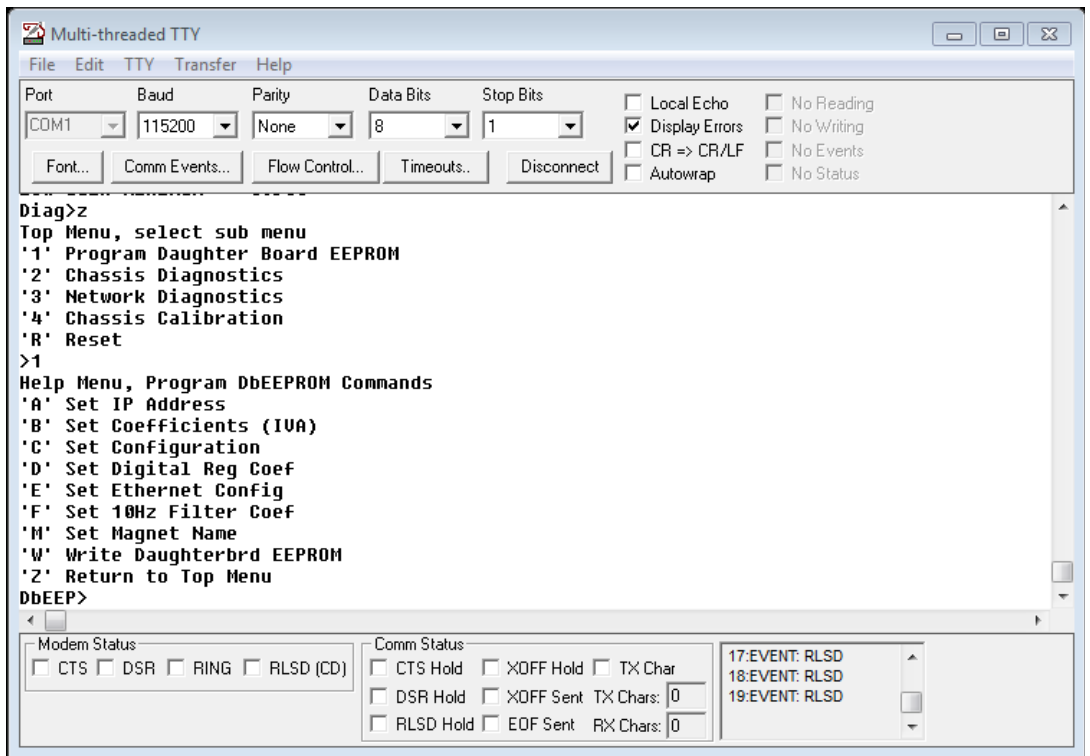

# *Screen Shot 4*

Next type <**'B' Set Coefficients (IVA)**> and hit return. This will give you the following screen and allow you to make Amps/Volt setting changes.

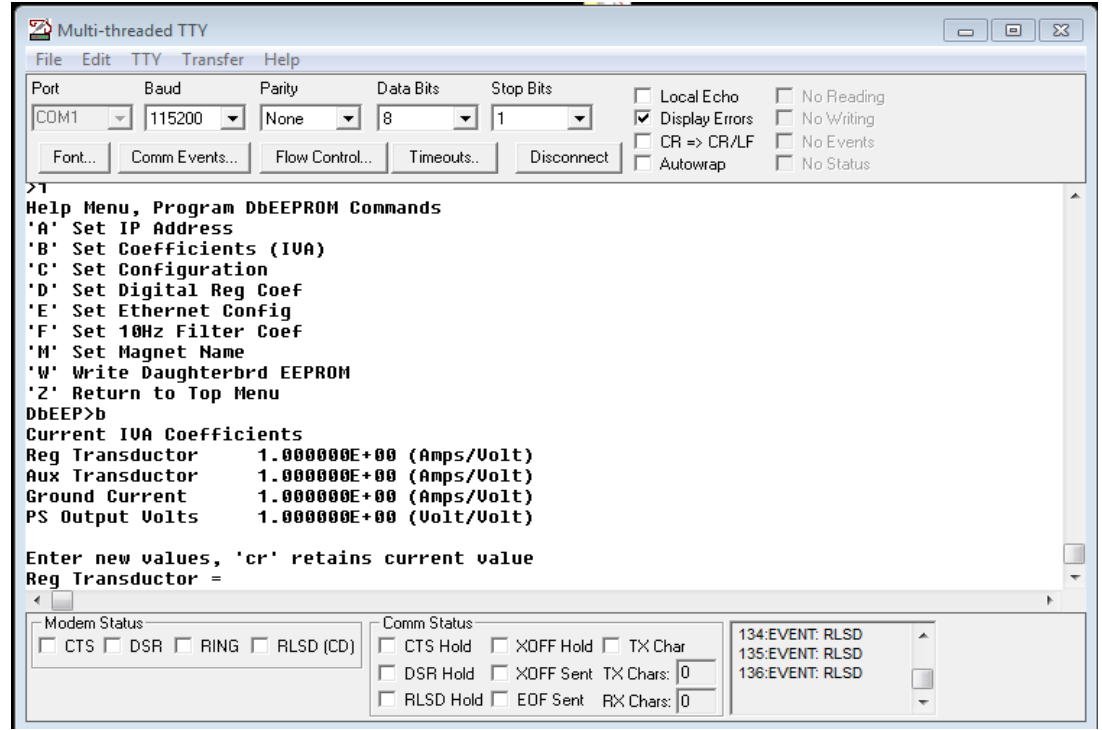

*Screen Shot 5*

To make **Reg and Aux Transductor Amps/Volt** setting changes, begin making the new entry at the '=' sign (**screen shot 5** above). As each entry is made and a carriage return is executed, the next item in the list will appear with an '=' sign. It is only necessary to make an entry if the setting needs to be changed. If the setting does not need to be changed, just typing a carriage return will ensure that the setting remains the same. So assuming that the 'Reg Transductor' and 'Aux Transductor' only need to be changed (and not 'Ground Current' and 'PS Output Volts') then make entries for 'Reg Transductor' and 'Aux Transductor' and simply hit Return for 'Ground Current' and 'PS Output Volts'. The Ground Current should be set to .01 Amps/Volt, and the PS Output Volts should be set to the power supply rated output (volts) divided by 10. If these values are not set when the daughtercard is received, make them when setting the Reg and Aux Transductor settings. Once the entries have been made, it is necessary to save the settings by typing a **'W'** and then carriage return at the 'Dbeep' prompt as shown on **screen shot 6** below. After typing a 'W' the screen will ask you if you want to save the changes. Type 'Y' or 'N', (**screen shot 7** below) depending on whether the changes should be saved or not. Next it is necessary to type '**Z**' to return to the Top menu, Type '**R**' to reset, and then type '**S**' to perform a Soft Reset. Once the Soft Reset (or Hard Reset) has been performed, the changes have been saved.

It is advisable to go back and confirm that the settings were changed correctly once the changes have been saved. Perform the instructions under **screen shot 1** as necessary to accomplish the confirmation.

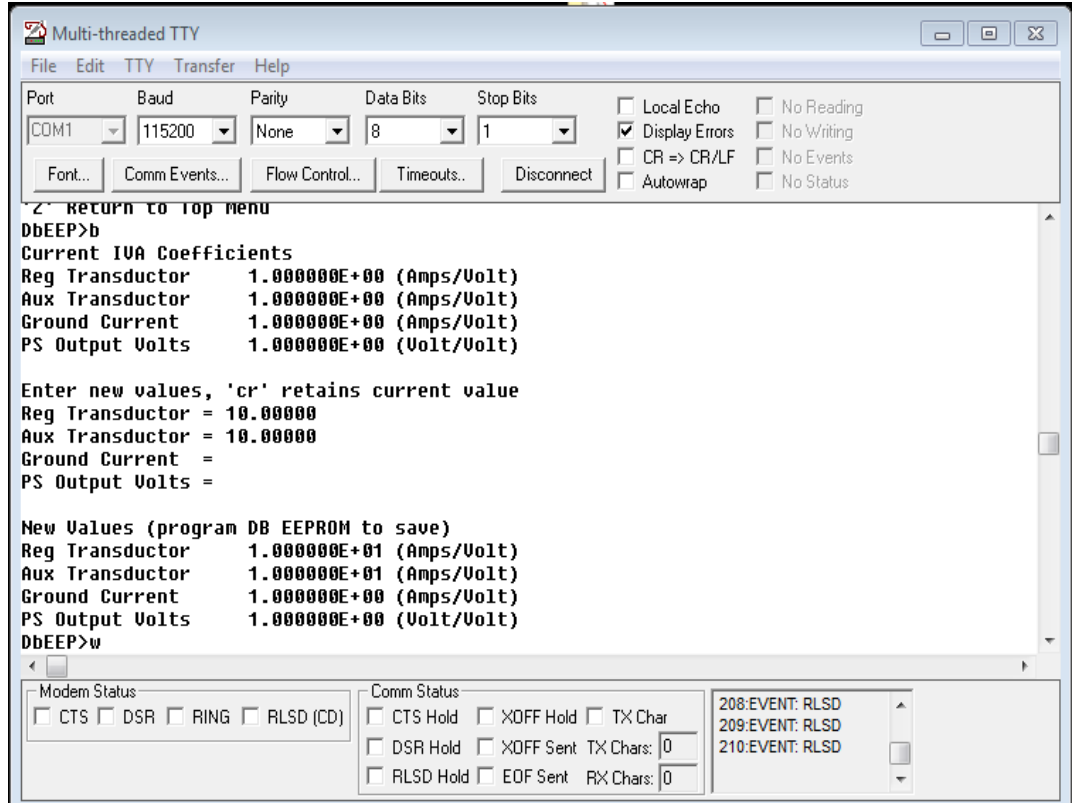

*Screen shot 6*

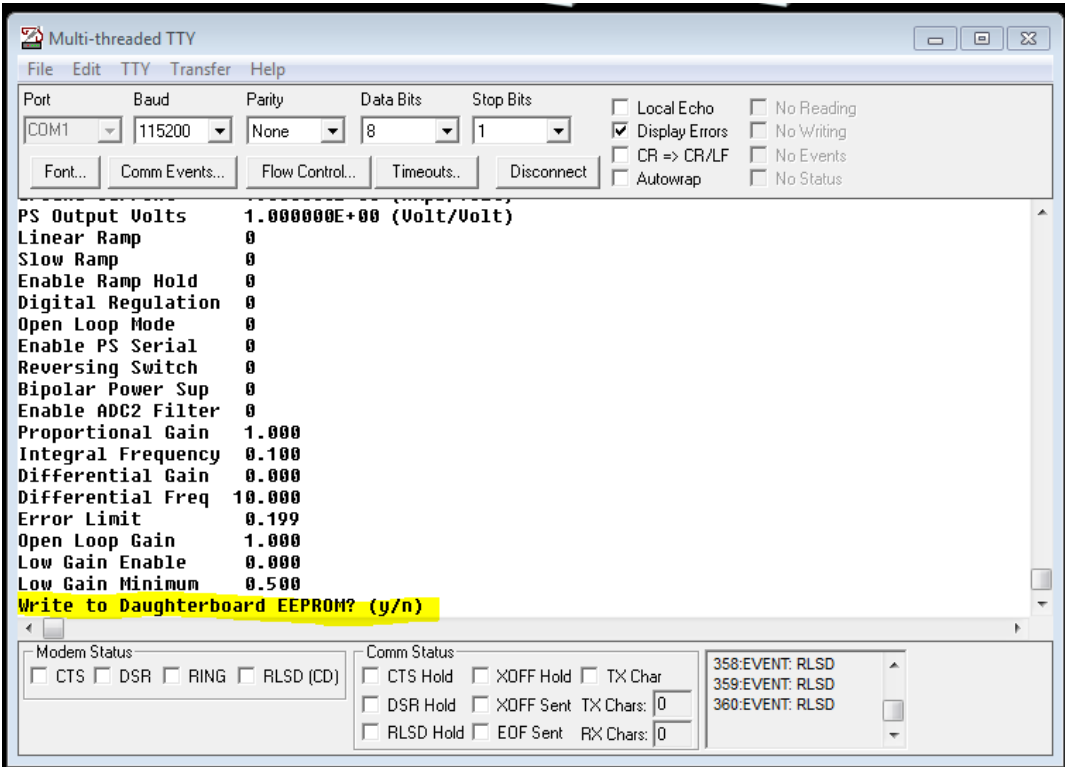

*Screen shot 7*

## **Changing the Daughtercard IP Address**

It is possible that the IP address of the daughtercard would need to be changed. In order to perform this function, follow the steps listed below after having made the serial cable connection as described above and powering the PCRC on.

Establish that the connection to the PCRC has been made by performing a carriage return and confirming the screen below, which is the 'Top' menu display.

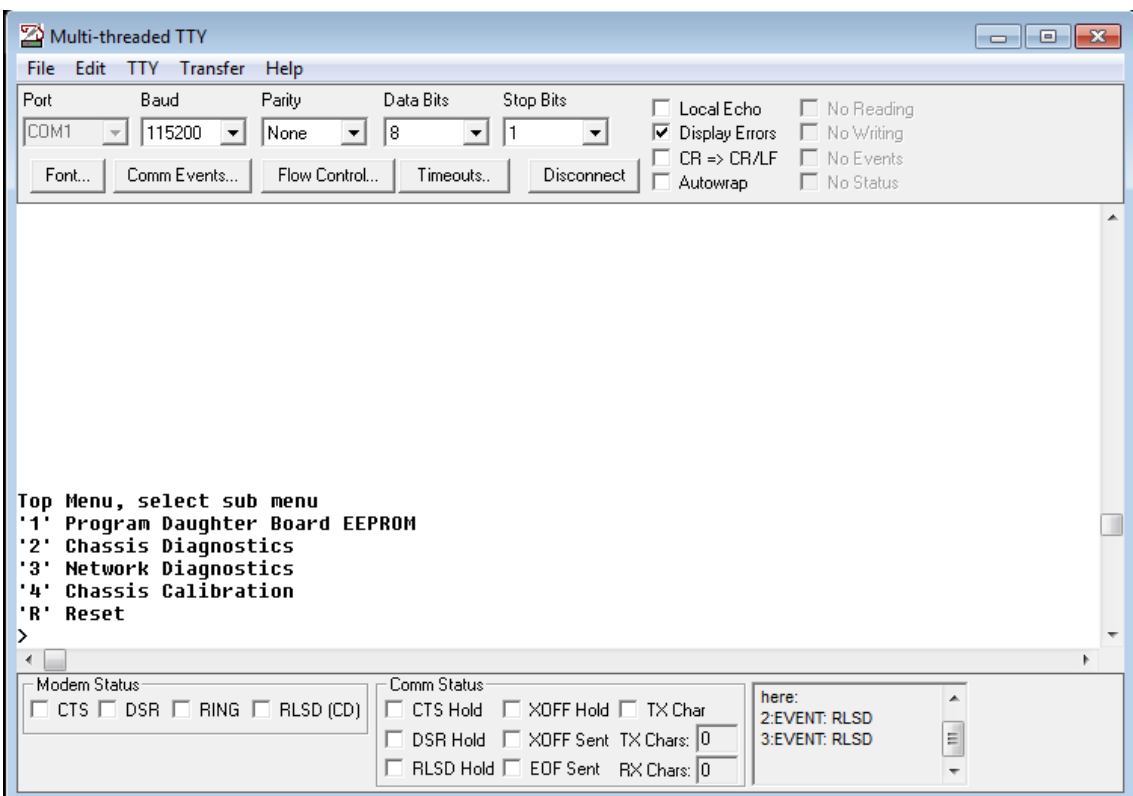

*Screen shot 8*

From the 'Top' menu type <**'1' Program Daughter Board EEPROM'>** and return. Then type <**'A' Set IP Address**> and observe that the screen shown below appears.

Enter the new IP address at the prompt and hit return. If necessary also enter the new **IP Mask** setting, the **IP Gateway** setting, and the **IP DNS** setting. If it is not necessary to enter any new values other than the **IP Address**, simply hit return at the prompt and the existing settings will be maintained. Once a carriage return has been entered for all four of the settings, type a '**W**' to write the settings, and at the prompt type either a '**Y' or 'N**' depending on whether the settings should be saved or not. Type '**Z**', then '**R**' for Reset, and then either an '**S' or 'H**' to complete the process.

Once the reset process has completed, it is advisable to go back and confirm that the new settings were made as expected.

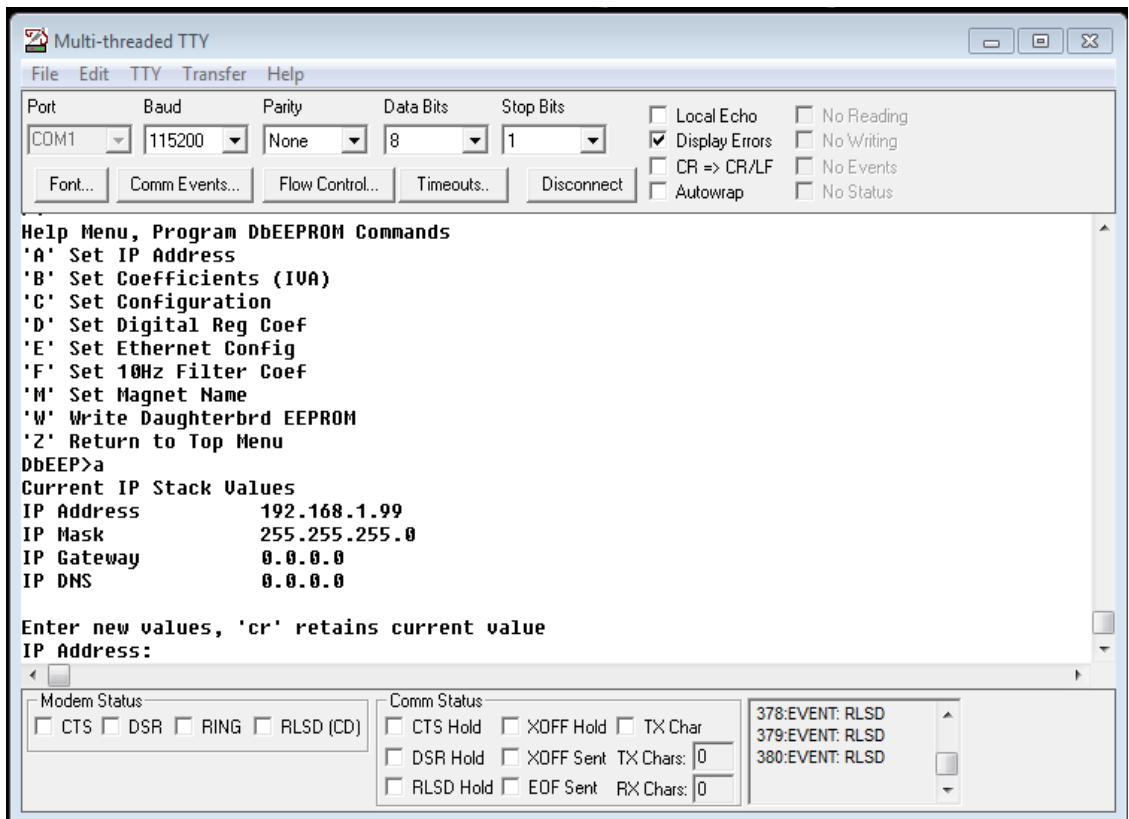

*Screen Shot 9*

# <span id="page-28-0"></span>**Appendix B- Using UDPwin to control the PCRC**

UDPWin.exe is a program that may be used with any PC with an Ethernet port to control the PCRC. With this program (available from BiRa Systems), the supply can be remotely turned on/off, current levels set based on a ramp time, status and error messages displayed. This section gives detailed instructions on how to use this program with the PCRC.

Before the program can be used the PC must be set up or configured with the correct IP address to communicate with the PCRC.

The default IP address of the PCRC is **192.168.1.99**. This IP address may be changed if necessary by following the instructions in Appendix A (Changing the daughtercard IP Address). It should be understood that the IP address of the PC and the IP address of the PCRC cannot be the same. It should also be understood that if more than one PCRC is on the same network, each PCRC must have its own unique IP address. If the PCRC IP address has been changed from the default address, see instructions at the bottom of this Appendix, 'What to do if the PCRC IP address has changed'.

If it is not necessary to change the IP address of the PCRC, continue following the instructions below to configure the PC to communicate with the PCRC. It may be useful to consult with IT before proceeding.

Instructions shown here to change the local IP address are based on a Windows 7 operating system and may need to be adjusted depending on the OS of the computer used. Note that the controlling PC must be manually configured for a static IP address on the same network, which means that the first three digits of the IP address (as shown in screen shot 4 below) must be the same as the controller's IP address indicated above in the previous paragraph. The fourth digit entered for the IP address must be different from the controller's IP address.

Navigate to the 'Local Area Connection Properties' display panel and select 'Internet Protocol Version 4 (TCP/IPv4)' as shown in the screen shot below.

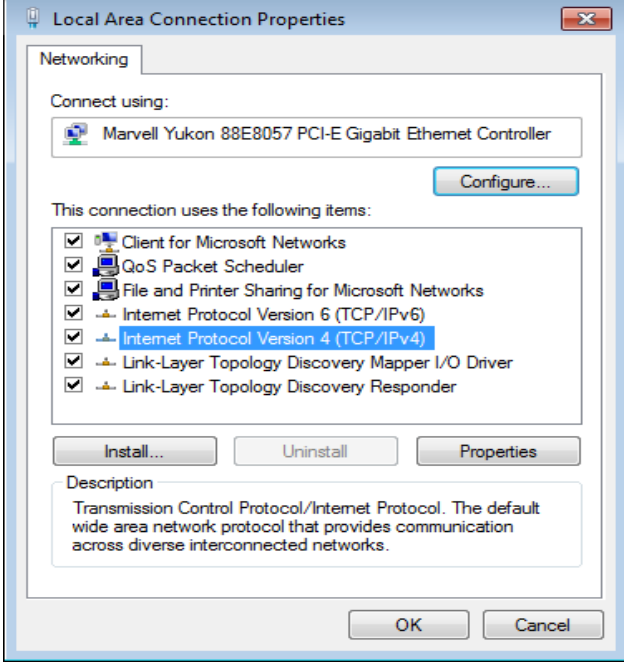

*Screen shot 1*

Click on the 'Properties' tab and observe the following display panel (Screen Shot 2), which is typical. It will be necessary to enter the actual IP address, Subnet mask, and Default Gateway that the LAN has provided into the display by using the 'Use the following IP address' display. One way to find out those IP values (assuming they are not already known) is to open up a Windows command window and use the command 'ipconfig'. Using the ipconfig command will display the actual IP values of the PC so that they can be entered. Screen shot 3 is an example of what the display will look like when the 'ipconfig' command has been entered. Note that the IPv4 Address, Subnet Mask, and Default Gateway values are shown and will be entered into the display shown in Screen shot 2 once the 'Use the following IP address' selection has been made. When those values have been entered, click on the 'Advanced..." button and follow the instructions below.

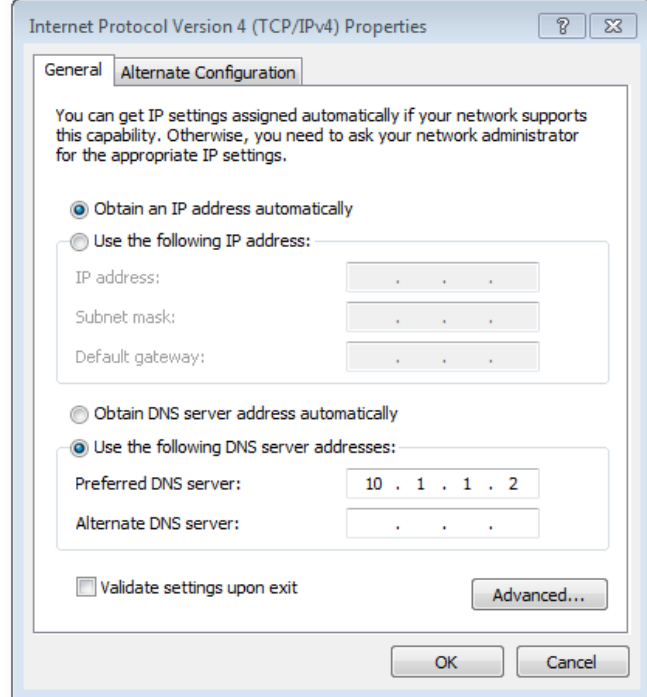

*Screen shot 2*

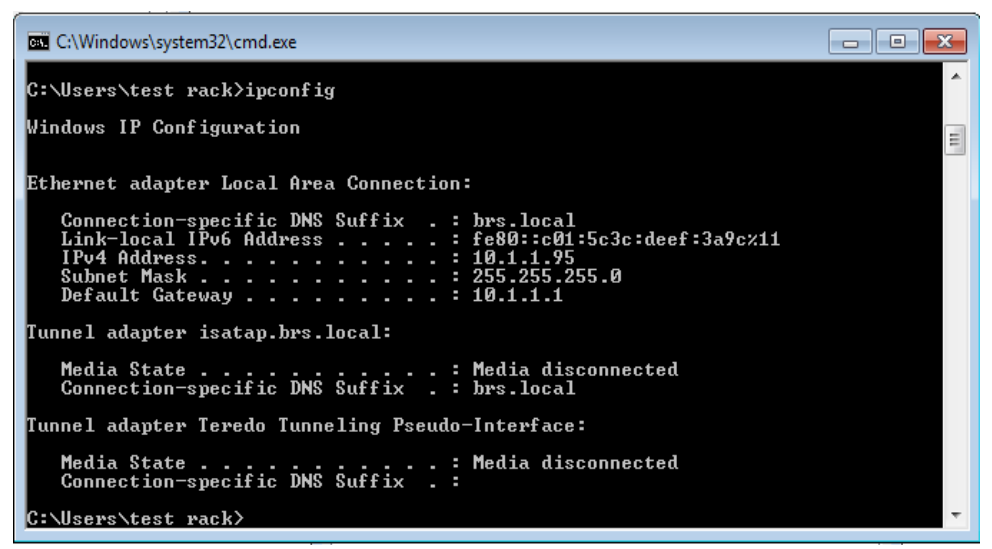

**Screen Shot 3-** Windows command window after the ipconfig command has been entered.

In the 'Advanced' tab window, click on the 'Add' button, and enter in the IP address window the following as shown in screen shot 4 below. IP address- **192.168.1.100** Subnet mask- **255.255.255.0**

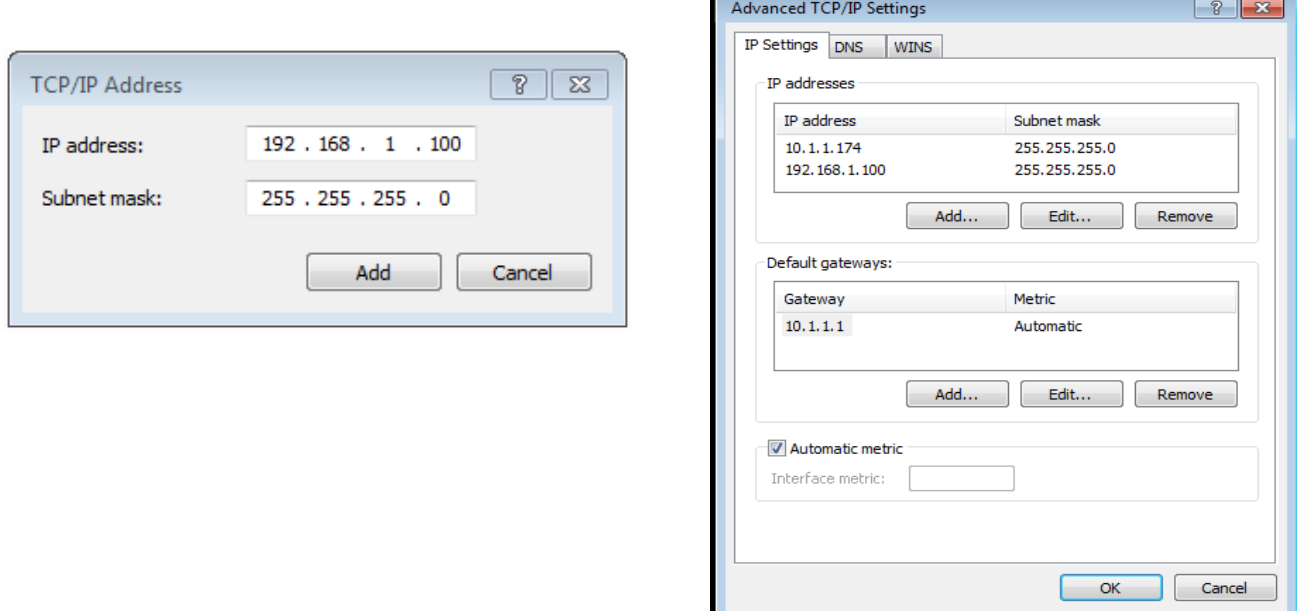

When done click the 'Add' button, then 'OK' and then 'OK' again to exit the display panel.

*Screen shot 4***-**IP Address and Subnet mask entry panel, and 'Advanced' screen after entries were made.

Once these entries have been made, communication between the PC and the PCRC can now be established. Use the instructions immediately below if it is desired to use a PC not on a LAN to control the PCRC. Otherwise, proceed with the instructions below '**Using UDPwin to control'**.

If the PC used in not on a LAN and is connected directly to the PCRC with an Ethernet cable, enter the IP address and Subnet mask information shown above, directly into the 'Internet Protocol Version 4' panel (screen shot 2) after clicking on the 'Use the following IP address' button. It is not necessary to enter any information into the 'Preferred DNS Server' window if the connection is direct from the controlling PC to the PCRC.

When the IP address and Subnet mask information have been entered correctly the following commands will be used to program the power supply:

#### **Precision Current Regulator Controller (PCRC) Command Summary**

- 0xC0 Short Status check (wait for current data from ADC)
- 0xC1 Set Power Supply Current with unsynchronized ramp
- 0xC2 Set Power Supply Current with synchronized ramp
- 0xC3 Read ramp setpoints and Times
- 0xC4 Reset Interlocks
- 0xC5 Turn OFF Power Supply
- 0xC6 Turn ON Power Supply
- 0xC7 Turn ON Power Supply, reverse polarity
- 0xC8 Read Analog (reads 8 different ADC inputs)
- 0xC9 Read Error Message
- 0xCA Diagnostic Message 1
- 0xCB Diagnostic Message 2
- 0xCC Diagnostic Message 3
- 0xCD Short Status check (same as 0xC0 except uses stored ADC data)
- 0xCE Configuration Summary (new message with all configuration data)
- 0xCF Dynamic Data Message (new message with all configuration data)
- 0xE1 Communications Check Message (echo)
- 0xE3 Reset PCRC
- 0xE8 PS Serial Status (07-31-07 and later, for OCEM ATF2 modular PS)

#### **Using UDPwin to Control**

After ensuring that all connections between the PCRC, Power Supply, DCCT and Load are as described above, power on the PCRC and supply and confirm that the power on LED on the DCCT is lit. Proceed with the instructions below.

Open the **UDPWin.exe** application and observe the screen shown below.

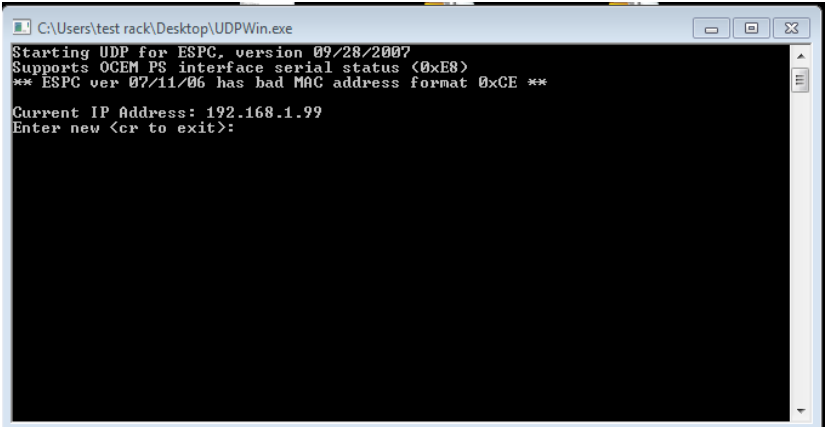

*Screen Shot 5***-** UDPwin Initial Display

Note that the IP Address of the PCRC is displayed and that it is different than the IP Address that was entered in the instructions above for the 'Advanced' tab.

Hit the Return button on the computer keyboard and observe the 'Enter Bitbus command' prompt. Note that the green 'Ready' LED lamp on the PCRC front panel is solid lit and not flashing whenever an active Ethernet connection on the PCRC has been installed. Note also that each time that a UDPwin command is given that the 'Network' LED lamp on the PCRC front panel will flash briefly (assuming that proper communication has been established between the PC and PCRC).

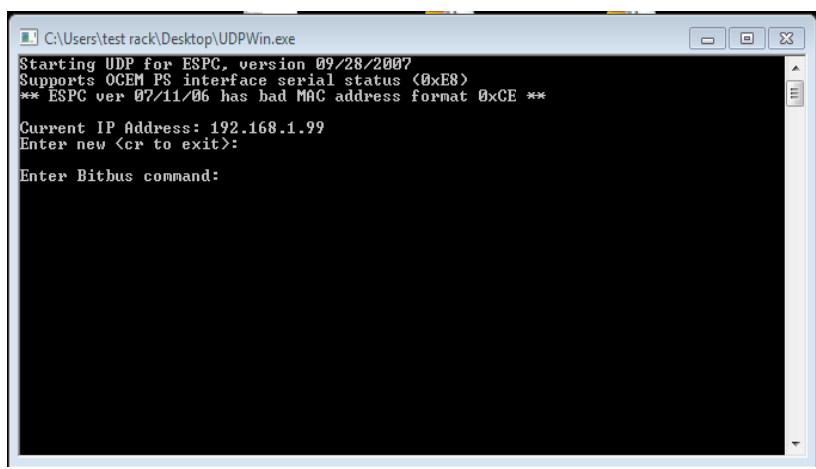

**Screen Shot 6-** Bitbus command prompt

The power supply output can be turned on by entering the command C6 as shown in the screen shot below.

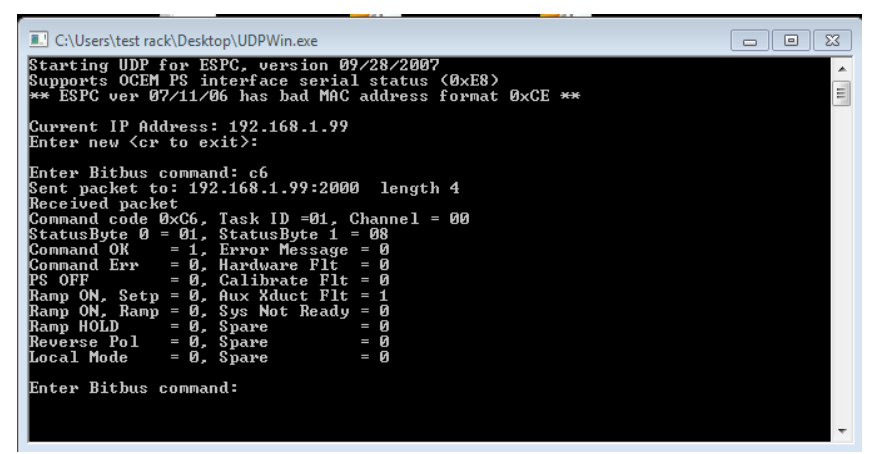

*Screen Shot 7***-** Using the 'C6' command to turn the supply on

The display indicates the command was successful. The 'Power' lamp on the front panel of the supply should be lit, and the red 'PS On' LED on the PCRC should also be lit. Observe that the display shows "PS OFF  $= 0$ ", which indicates that the output of the supply is On.

Turn the power supply output off by entering C5 at the command prompt as shown below.

| StatusByte 0 = 01, StatusByte 1 = 08<br> Command OK = 1, Error Message = 0<br> Command Err   = 0, Hardware Flt  = 0<br>E<br>Ramp ON, Setp = 0, Aux Xduct Flt = 1<br> Ramp ON, Ramp = 0, Sys Not Ready =<br>Ø<br>$= 0$<br>Ramp HOLD = 0, Spare<br>Reverse $Pol = 0$ . Spare<br>$= 0$<br>$= 0$<br>Local Mode     = 0. Spare<br>Enter Bitbus command: c5<br>Sent packet to: 192.168.1.99:2000  length 4<br>Received packet<br>Command code 0xC5, Task ID =02, Channel = 00<br>StatusByte 0 = 05, StatusByte 1 = 08<br>Command OK = 1, Error Message = 0<br> Command Err   = 0, Hardware Flt  = 0<br> Ramp ON, Setp = 0, Aux Xduct Flt = 1<br> Ramp ON, Ramp = 0, Sys Not <u>Ready =</u><br>Ø<br>= 0<br>$Reverse Pol = 0$ , $Spare$<br>$= 0$<br>$= 0$<br>Local Mode = 0, Spare | III. C:\Users\test rack\Desktop\UDPWin.exe<br>X<br>▣ |  |
|----------------------------------------------------------------------------------------------------|------------------------------------------------------|--|
|                                                                                                    |                                                      |  |
| Enter Bitbus command:                                                                                                    |                                                      |  |

*Screen Shot 8***-** Using the 'C5' command to turn the supply off

The power supply output is now turned off. Observe that the display indicates "PS OFF  $= 1"$ indicating that the output of the supply is off. Note that simply turning the supply output on does not mean there is any output current. The output must first be turned on (by using the C6 command) before the command to set current can be delivered as shown below. First, enter the C6 command, ensure that the output of the supply is on, and then type in the C1 command as seen in screen shot 9. Observe the display is asking for number of setpoints to enter from 1 to 5.

| III C:\Users\test rack\Desktop\UDPWin.exe<br>同<br>▭                                                                                                    | 23 |
|----------------------------------------------------------------------------------------------------|----|
| Command OK = 1, Error Message =<br>Ø<br>Command Err   = 0, Hardware Flt<br>Й<br>I<br>PS OFF<br>$= 1$ . Calibrate Flt = 0<br>Ramp ON, Setp = 0, Aux Xduct Flt = 1<br>Ramp ON, Ramp = 0, Sys Not Ready =<br>Ø<br>$= 0$<br>$= 0$<br>Reverse Pol  = 0, Spare<br>$= 6$<br>Local Mode<br>= Ø, Spare<br>Enter Bitbus command: c6<br>Sent packet to: 192.168.1.99:2000  length 4<br>Received packet<br>Command code 0xC6, Task ID =03, Channel = 00<br>StatusByte 0 = 01, StatusByte 1<br>$= 08$<br>Command OK = 1, Error Message =<br>Ø<br>Command Err   = 0. Hardware Flt<br>Й<br>I | E  |
| PS OFF<br>= 0. Calibrate Flt = 0<br>Ramp ON, Setp = 0, Aux Xduct Flt =<br>-1<br>Ramp ON, Ramp = 0, Sys Not Ready =<br>Ø<br>Ø<br>I<br>$= 0$<br>Reverse Pol = 0, Spare<br>$= 6$<br>Local Mode<br>$=$ 0. Spare<br>Enter Bitbus command: c1<br>Enter number of setpoints (1 to 5)                                                                                                    |    |

**Screen Shot 9-** Using the 'C1' command

Enter 1 and hit return. At the prompt shown below enter the level of current desired, and then at the next prompt, the desired time the supply will take to reach the current setpoint. No current will be output until the time to setpoint value has been entered. It is recommended that a reasonable amount of time be allowed for the supply to reach the current output setpoint. 1Amp/second is a reasonable value to start with. For example, if 50 Amps is the current setpoint, then an entry of 50 for the setpoint time would result in the supply reaching 50 Amps in 50 seconds, or 1 Amp/second. An entry of 25 as the setpoint time would result in the output reaching 50 amps in 25 seconds, or 2 Amps/second.

| III C:\Users\test rack\Desktop\UDPWin.exe<br>$\vert$ $\vert$                                                                                                    | X        |
|----------------------------------------------------------------------------------------------------|----------|
| Ramp ON, Setp = 0, Aux Xduct Flt = 1<br> Ramp ON, Ramp = 0, Sys Not Ready = 0<br>Ramp HOLD = 0, Spare<br>= 0<br>Reverse Pol = 0, Spare<br>$= 0$                                                                                                    | A        |
| $= 0$<br>Local Mode = 0, Spare                                                                                                    | $\equiv$ |
| Enter Bitbus command: c1<br>Enter number of setpoints (1 to 5) 1<br>Enter setpoint 0 Power Supply current: 1<br>Enter setpoint 0 time (0.01 - 655.35): 1<br>Sent packet to: 192.168.1.99:2000 length 11<br>Received packet<br>Command code 0xC1, Task ID =04, Channel = 00<br>StatusByte 0 = 09, StatusByte 1 = 08<br> Command OK     = 1, Error Message = 0<br> Command Err   = 0. Hardware Flt  = 0<br> Ramp ON, Setp = 1, Aux Xduct Flt = 1<br> Ramp ON, Ramp = 0, Sys Not Ready = 0<br>= 0<br>= 0<br>Reverse Pol  = 0, Spare<br>$= 0$<br>Local Mode<br>$=$ 0, Spare |          |
| Enter Bitbus command:                                                                                                    |          |

**Screen Shot 10**<sup>-</sup> <sup>'C1</sup>' command to set the output to 1 Amp

The screen shot above highlights the number of setpoints (1), current setpoint (1 Amp), and the time that the supply took to reach 1 Amp (1 second). Once the supply has reached 1 Amp it will remain there until the next command is given. Note that the power supply front panel current display should indicate 1 Amp. Return the supply to 0 Amps by again entering the C1 command as shown below.

| IIII C:\Users\test rack\Desktop\UDPWin.exe<br>▣                                                                                                    | $\Sigma$ |
|----------------------------------------------------------------------------------------------------|----------|
| Ramp ON, Setp = 1, Aux Xduct Flt = 1<br>Ramp ON, Ramp = 0, Sys Not Ready = 0<br>= 0<br>Ramp HOLD = 0, Spare<br>Reverse Pol = 0, Spare<br>$= 0$<br>$= 0$<br>Local Mode<br>$= 0$ . Spare                                                                                                    |          |
| Enter Bitbus command: c1<br>Enter number of setpoints (1 to 5) 1<br>Enter setpoint 0 Power Supply current: 0<br>Enter setpoint 0 time (0.01 - 655.35): 1<br>Sent packet to: 192.168.1.99:2000 length 11<br>Received packet<br>Command code 0xC1, Task ID =05, Channel = 00<br>StatusByte 0 = 09. StatusByte 1 = 08<br>Command OK = 1, Error Message = 0<br> Command Err   = 0, Hardware Flt  = 0<br>Ramp ON, Setp = 1, Aux Xduct Flt = 1<br>Ramp ON, Ramp = 0, Sys Not Ready = 0<br>$= 0$<br>Reverse Pol = 0, Spare<br>$= 0$<br>$= 0$<br>Local Mode<br>$=$ 0. Spare | Ξ        |
| Enter Bitbus command:                                                                                                    |          |

*Screen Shot 11-* 'C1' command to return the supply to 0 Amps

After the C1 command is entered, the highlighted portion above shows 1 setpoint was entered, 0 Amps as the setpoint, and 1 second to return to 0 Amps. Once the supply has been returned to 0 Amps the output can be turned off. Never attempt to turn the supply output off when current is being output. Always return the supply to 0 Amps and then turn the output off.

#### **What to do if the PCRC IP address has been changed**

Follow these instructions in the event that a PCRC has had it's IP address changed: Appendix A has instructions for changing the daughtercard PCRC IP address when that process becomes necessary, such as if there are two or more PCRCs on the same network. If using UDPWin to communicate with the PCRC, you must change the IP address in UDPWin each time that the application is reopened. Screen Shot 12 shows the application when it is initially opened, and shows the default IP Address (192.168.1.99), not the actual IP address if it was changed. In order to communicate with the PCRC, you must enter the actual IP address at the prompt 'Enter new <cr to exit>:' and then hit the Return button. In the example below the IP address was changed from 192.168.1.99 to 192.168.1.111 as seen in the highlighted portion.

If the IP address has not been changed since the application was last opened, simply hit Return at the prompt.

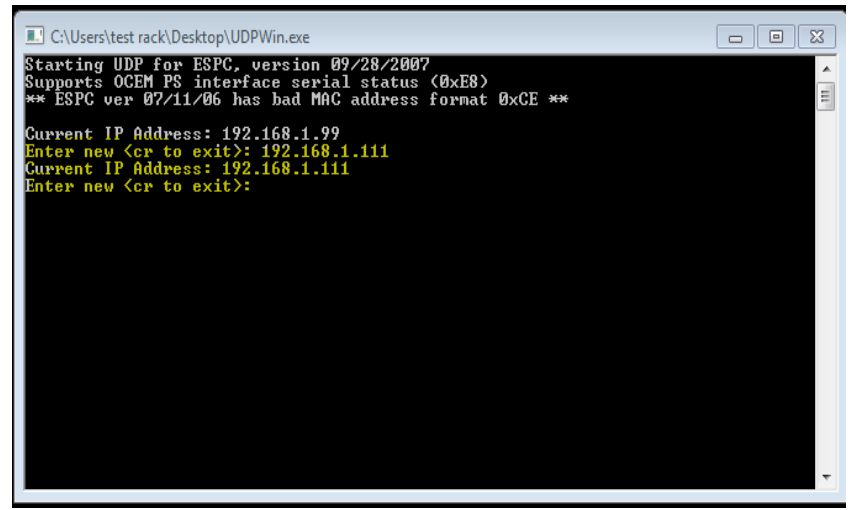

**Screen Shot 12**